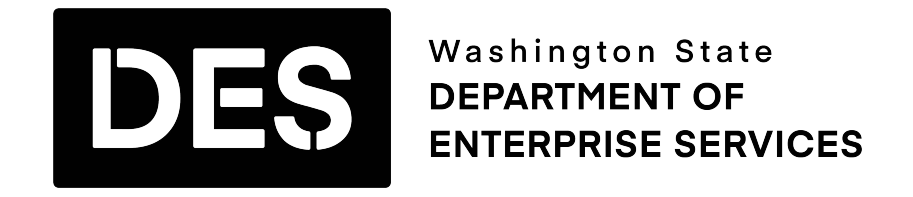

# **SOLE SOURCE CONTRACTS DATABASE (SSCD)**

# **User Manual**

**December 2012**

# **Table of Contents**

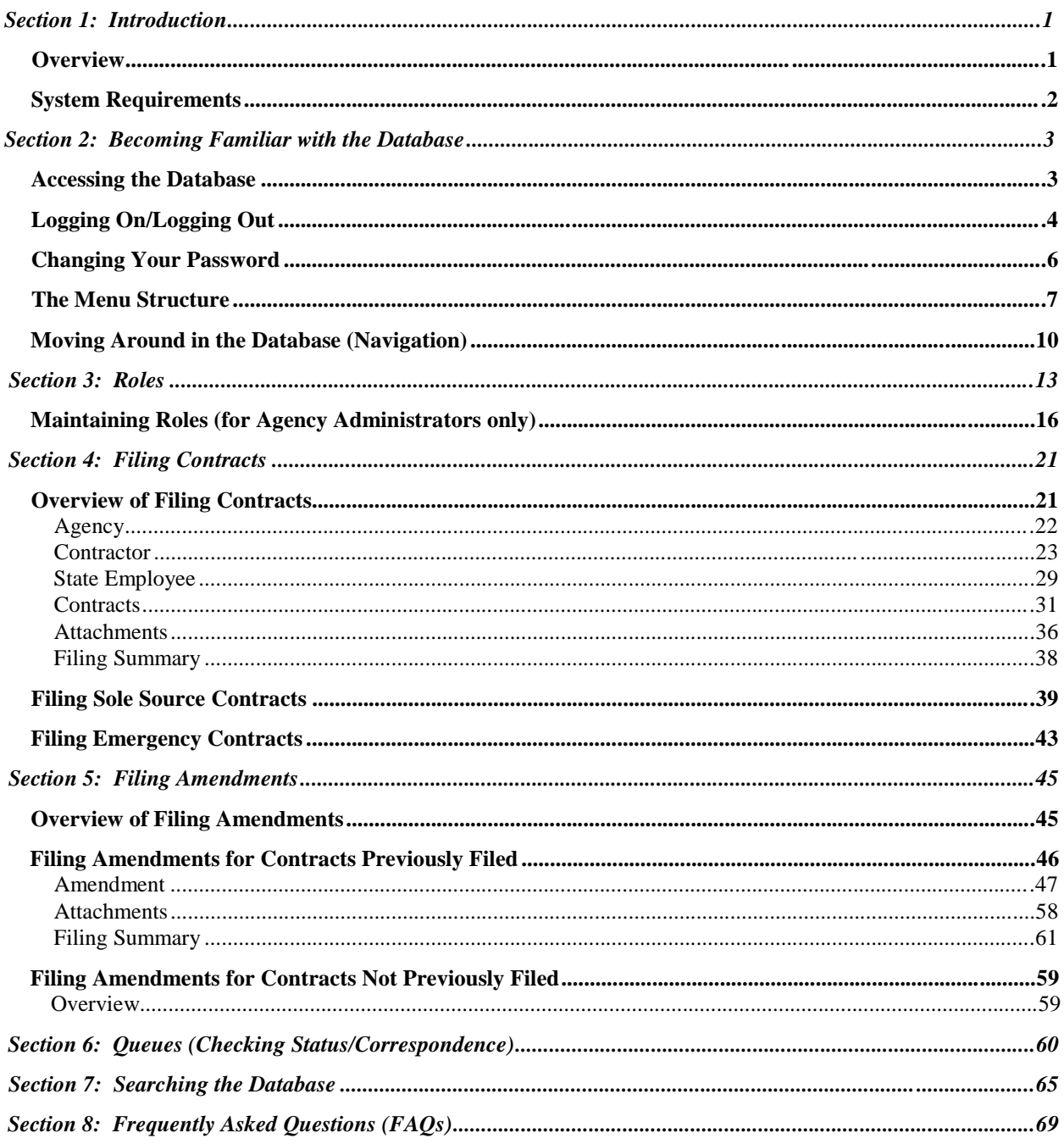

**Overview** 

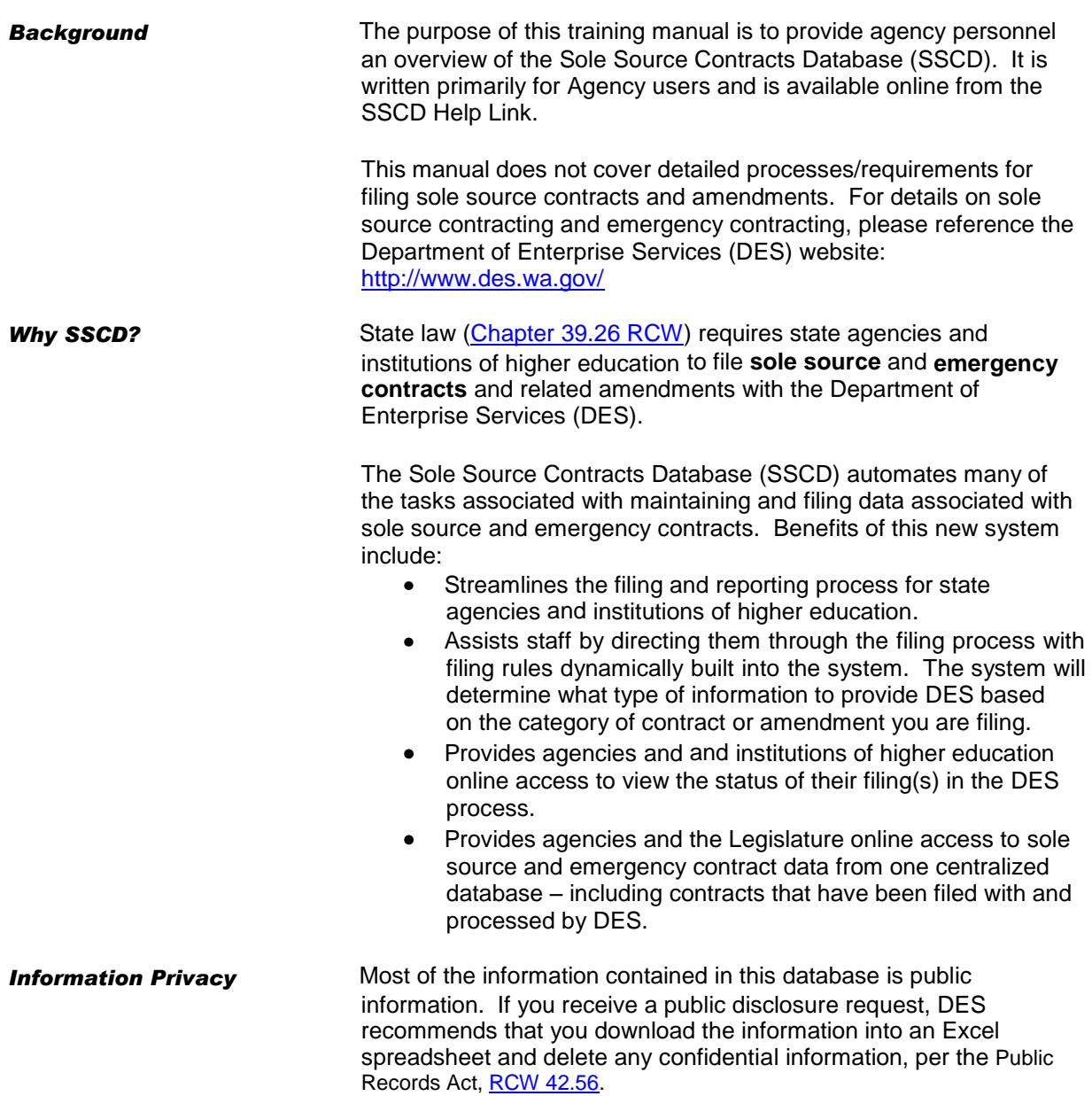

# System Requirements

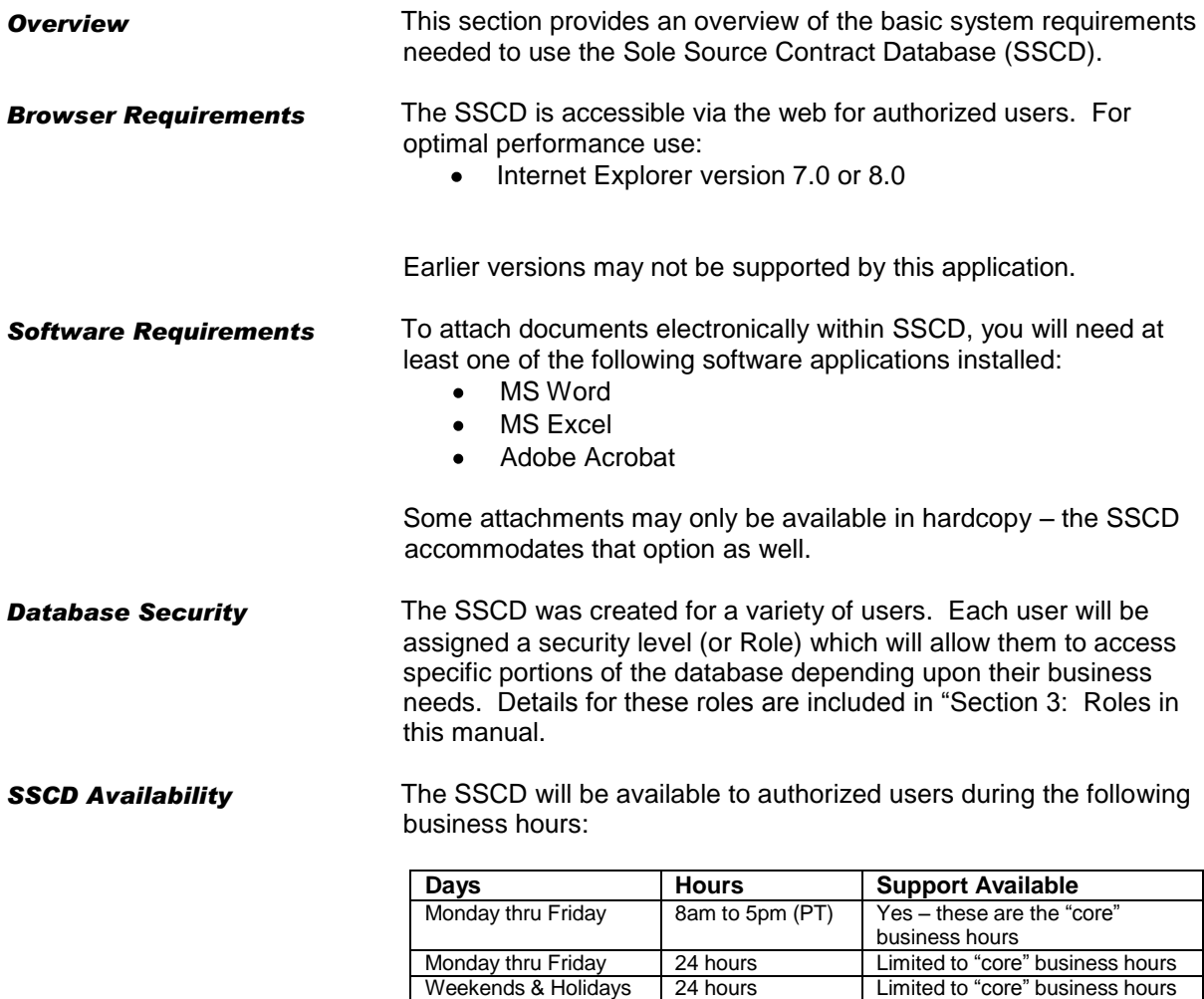

*Outside of the "core business hours", the database may be unavailable for short periods of time due to scheduled maintenance.*

# *S e c t i o n 2 : B e c o m i n g Fam i l i a r w i t h t h e D at abas e*

## Accessing the Database

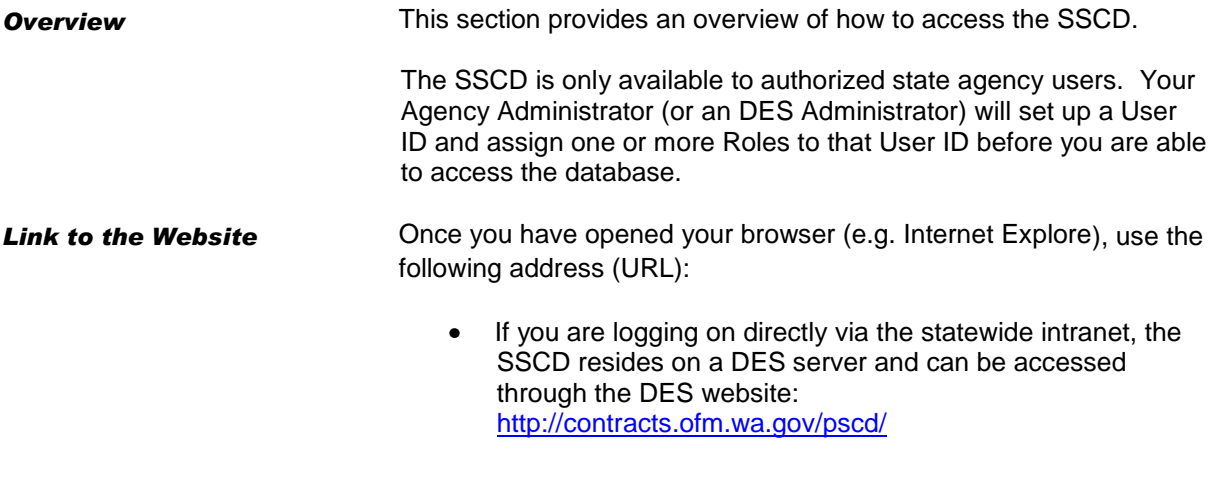

If you are logging on outside the statewide intranet: <https://fortress.wa.gov/ofm/contracts/pscd/>

# Logging On/Logging Out

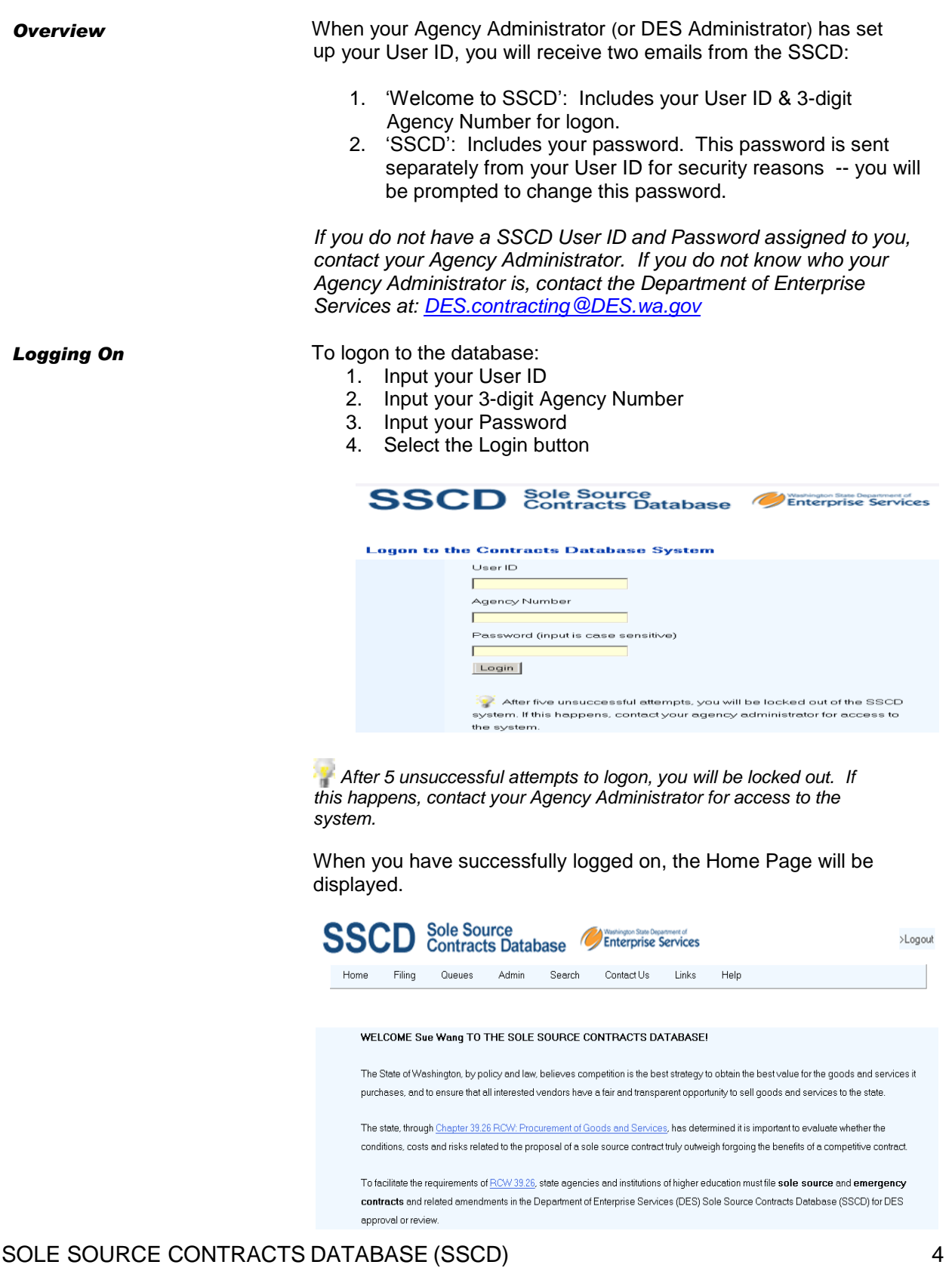

*Troubleshooting the Logon Process*

The system will display error messages near the top of the page if your logon is not successful. For example:

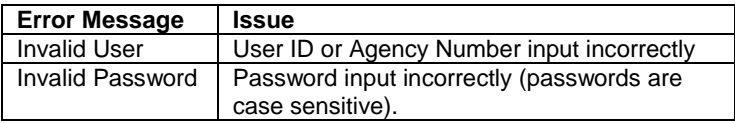

Input the values exactly as they were given to you (hint: cut/paste the values from the email sent to you, but make sure that you only copy **end-to-end** by dragging the mouse over the password ). If you still cannot logon, contact your Agency Administrator.

**Logging Out** To logout of the SSCD, select "Logout" on the upper right corner of your page. The system will take you back to the Logon page when you have successfully logged out.

> The "Logout" selection appears on all SSCD pages (after you have logged on). Remember to Save your work before logging out.

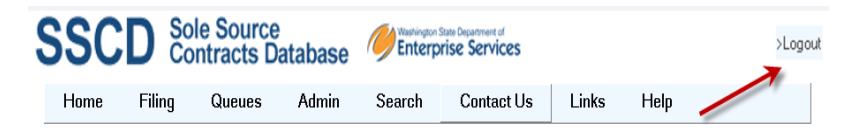

*Automatic Logout After 20 Minutes of Inactivity*

For security reasons, you will be automatically logged out of the database after 20 minutes of inactivity. When this happens, unsaved changes will be lost and the system will prompt you to logon again.

The system considers inactivity to be "no hits to the server" within the 20 minute timeframe (e.g. if you have not saved changes, you will be prompted to logon again).

# Changing Your Password

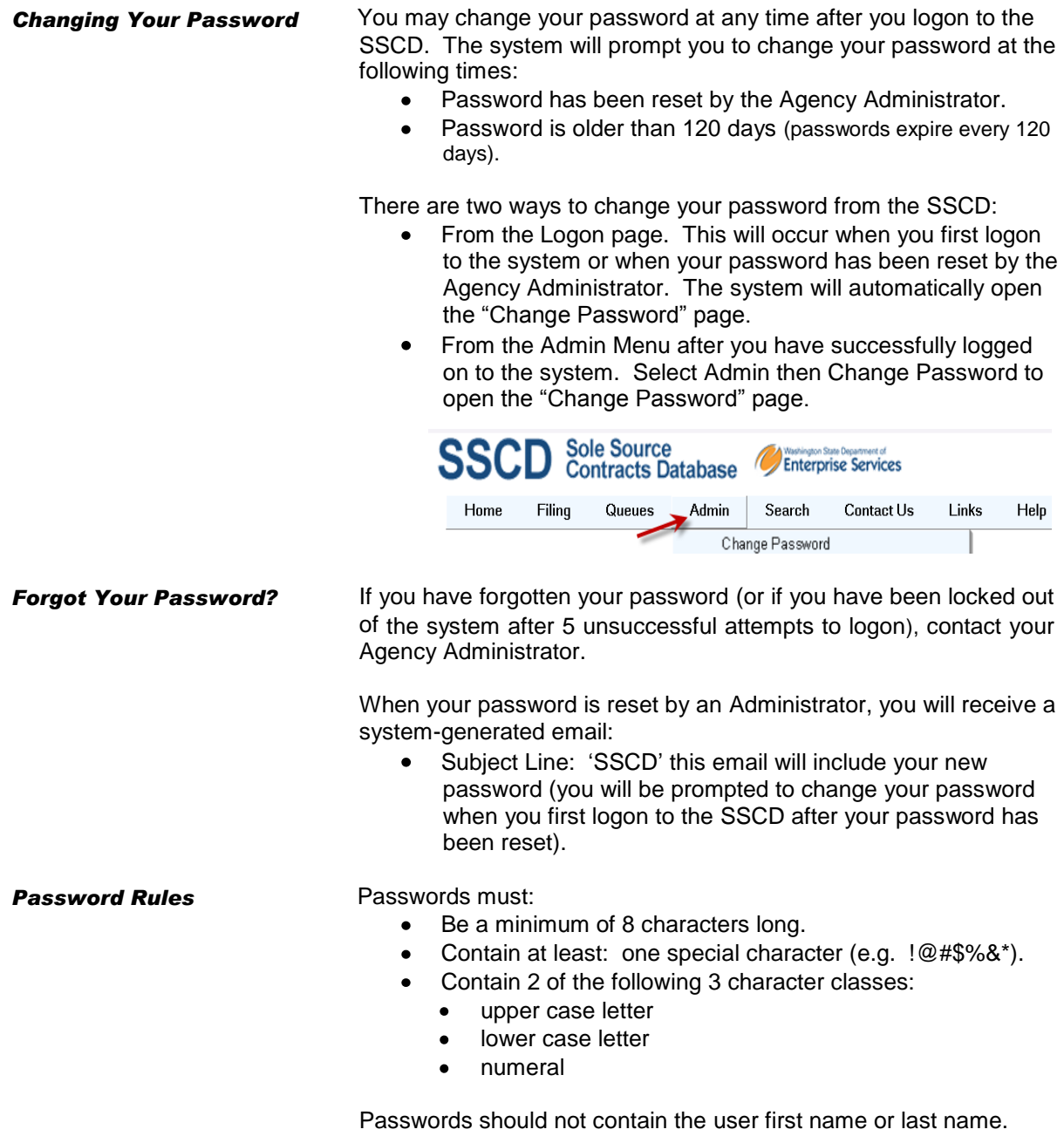

## The Menu Structure

**Overview This section provides an overview of the Main menu structure.** 

Where needed, additional sections will provide in-depth details and instructions for menu items. For example, details for filing different types of Contracts and Amendments (the Filing menu item) will be covered in separate sections.

*Main Menu Structure* When you logon to the SSCD, the Main menu will display. You can navigate from menu to menu simply by selecting any menu item.

> The system will display additional menu items depending upon your security level. For example, if you are not an Agency Administrator, you will only see one menu item under Admin (Change Password); an Agency Administrator will see additional menu items under Admin (Change Password as well as Update/Add User).

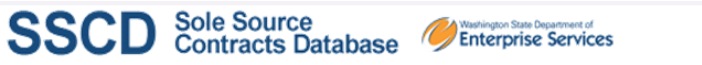

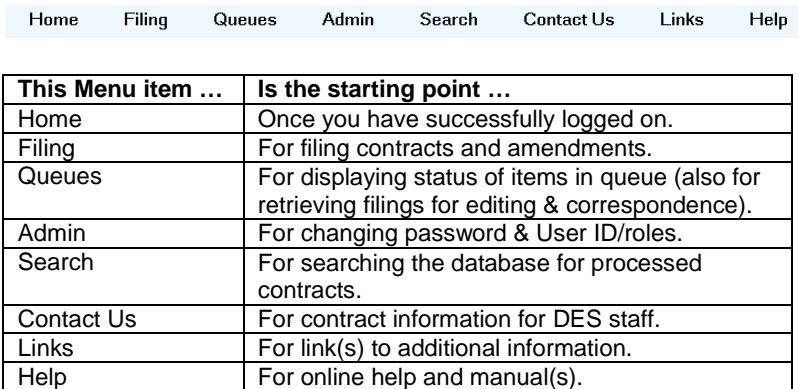

**Home** The Home menu is the starting point when you logon to the SSCD. To return Home from anywhere within the SSCD:

- 1. Select Home
- 2. Select SSCD

For your reference, the Home page has an overview of the categories of sole source contracts and amendments that require filing with DES.

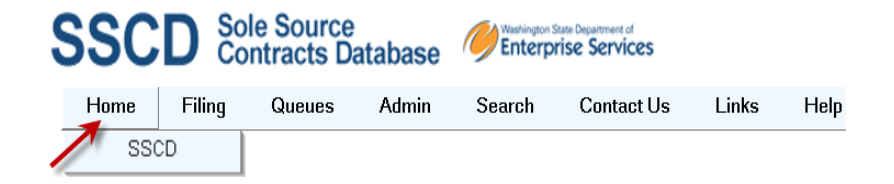

SOLE SOURCE CONTRACTS DATABASE (SSCD) 7

**Filing The Filing menu** is the starting point for Filing Contracts and Amendments. To navigate to the Filing menu from anywhere within the SSCD:

- 1. Select Filing
- 2. Select
	- New Contract
	- New Amendment

Most of the menu items under New Contract and New Amendment are similar – for example, you will be prompted to input Agency and Contractor Information, answer State Employee Questions, provide Procurement Information (e.g. Sole Source or Emergency). The system will prompt you for information based on the type of answers you provide and will guide you through the process.

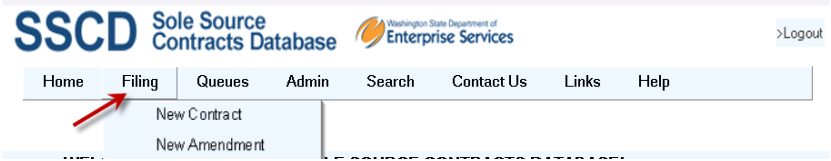

**Queues Queues COVE COVER 19 The Queues menu is the starting point for:** 

- Displaying the status of Contracts and Amendments that have been saved and/or submitted to DES (but not yet finalized).
- Retrieving filings that are in process (saved)
- Accessing questions and/or comments (correspondence) that DES may attach to your submitted filing.

To navigate to the Queues menu from anywhere within the SSCD:

- 1. Select Queues
- 2. Select Filing Queue

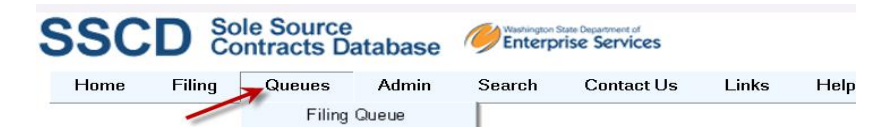

**Admin** The Admin menu is the starting point for changing Password and User ID Roles.

To navigate to the Admin menu from anywhere within the SSCD:

- 1. Select Admin
- 2. Select
	- Change Password  $\bullet$
	- Update User (for Agency Administrators only)
	-

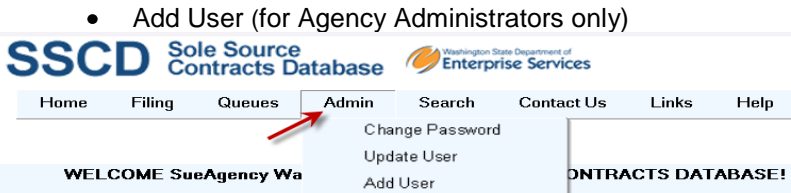

SOLE SOURCE CONTRACTS DATABASE (SSCD) 8

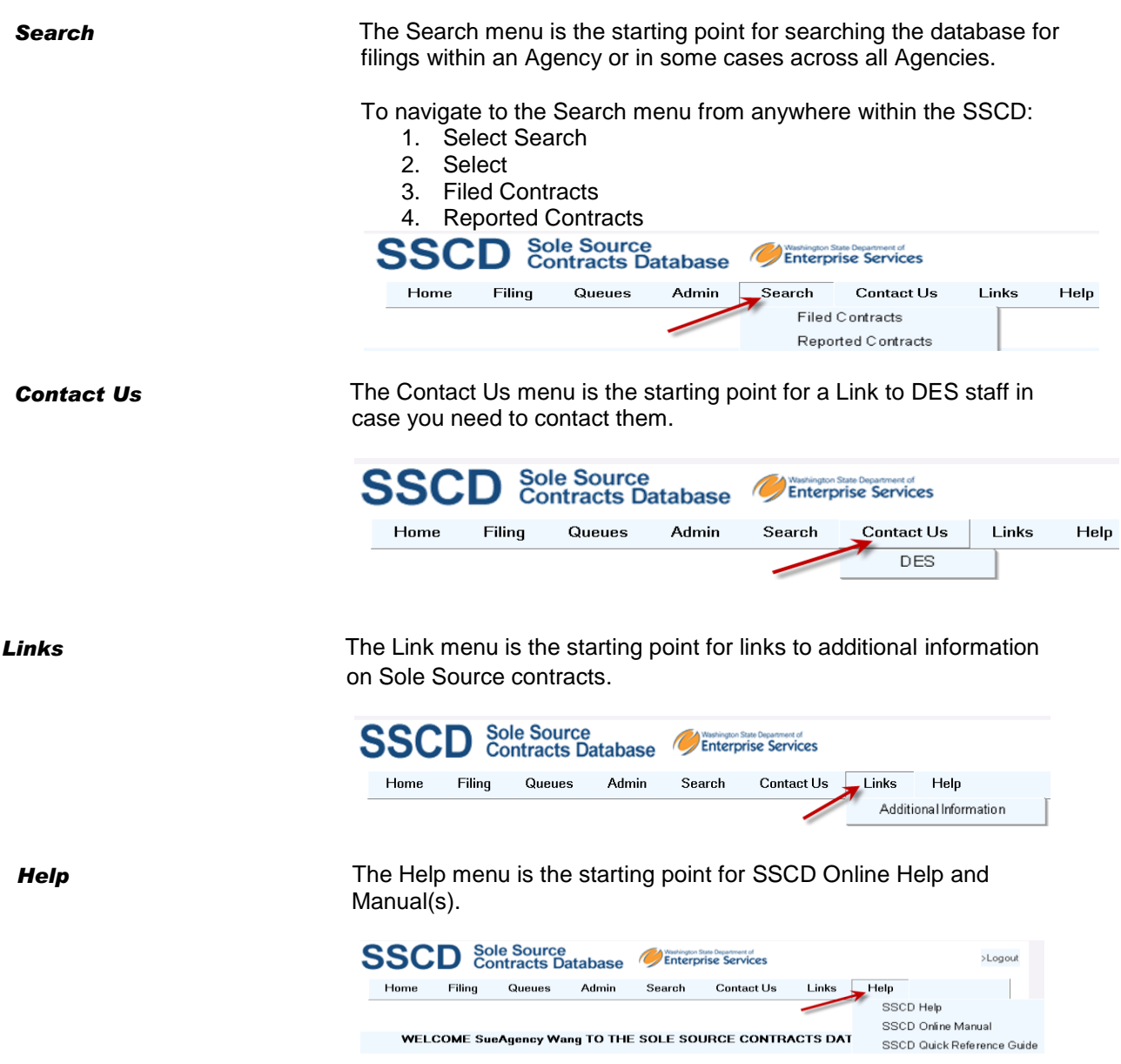

## Moving Around in the Database (Navigation)

**Overview** This section provides an overview of how to move around (navigate) within the Sole Source Contract Database (SSCD).

> The system is designed to walk you through each step in the menu structure:

- Every page includes information, status and icons as directional tools to make navigation easier.
- The system has built-in rules to direct you through the filing  $\bullet$ process – it will determine what type of information you need to provide DES based on the category of contract or amendment you are filing.

**Common Navigation Tools** Since the database is available via the web, general navigation will be familiar to those users with experience on Internet Explorer. Here are some of the common navigation tools you will be using:

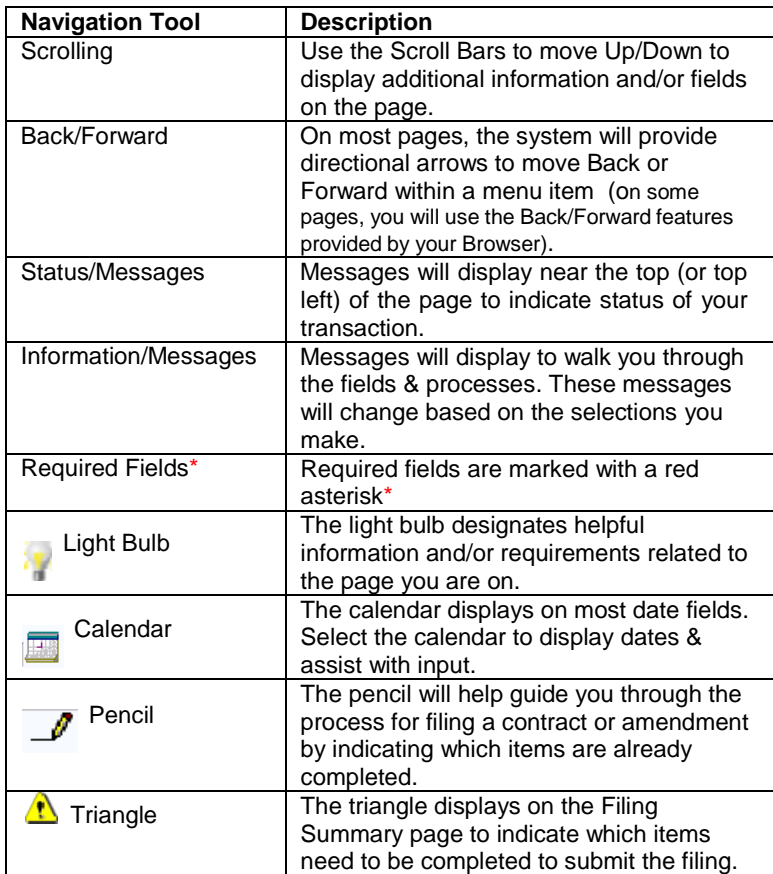

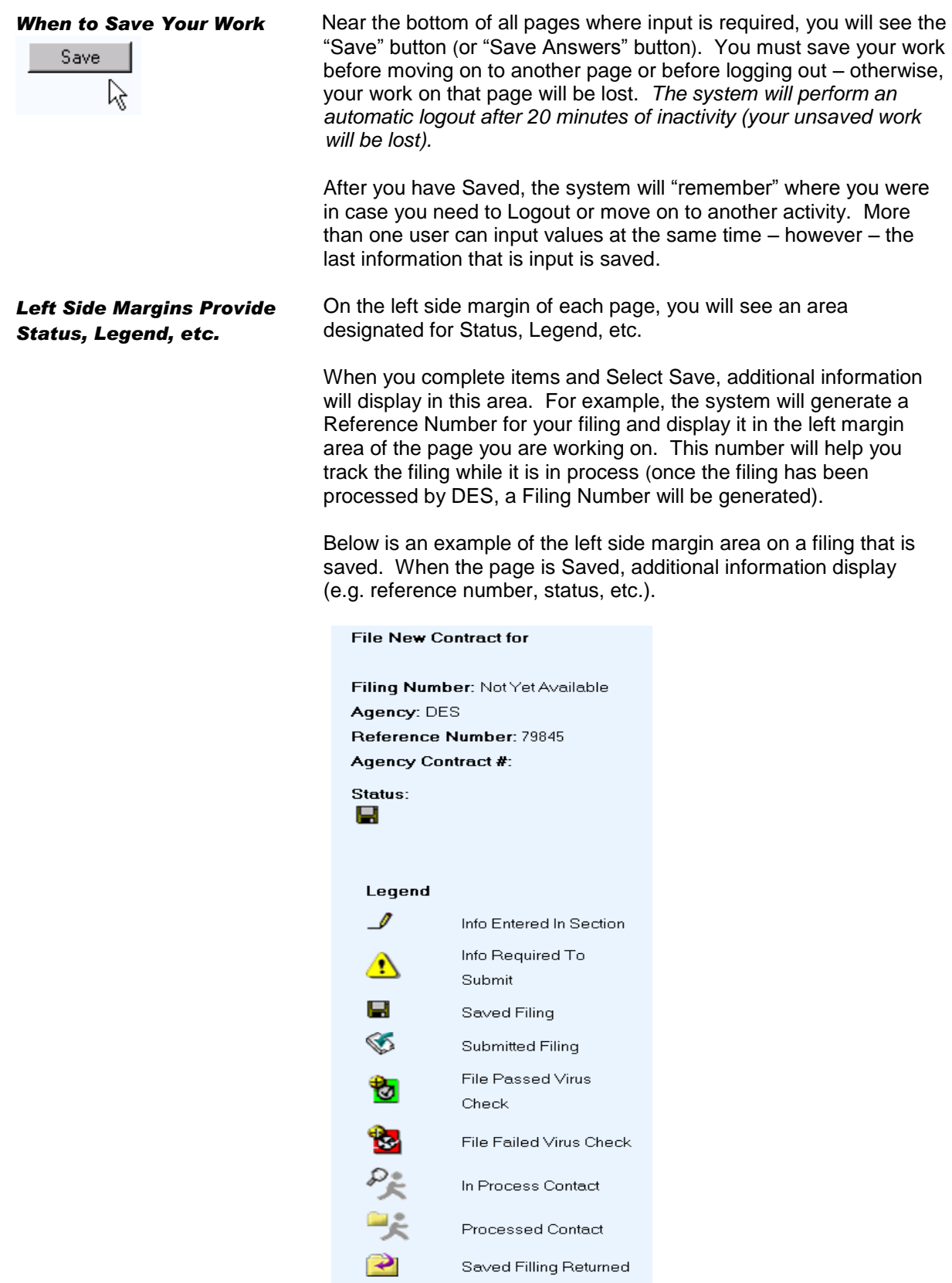

SOLE SOURCE CONTRACTS DATABASE (SSCD) 11

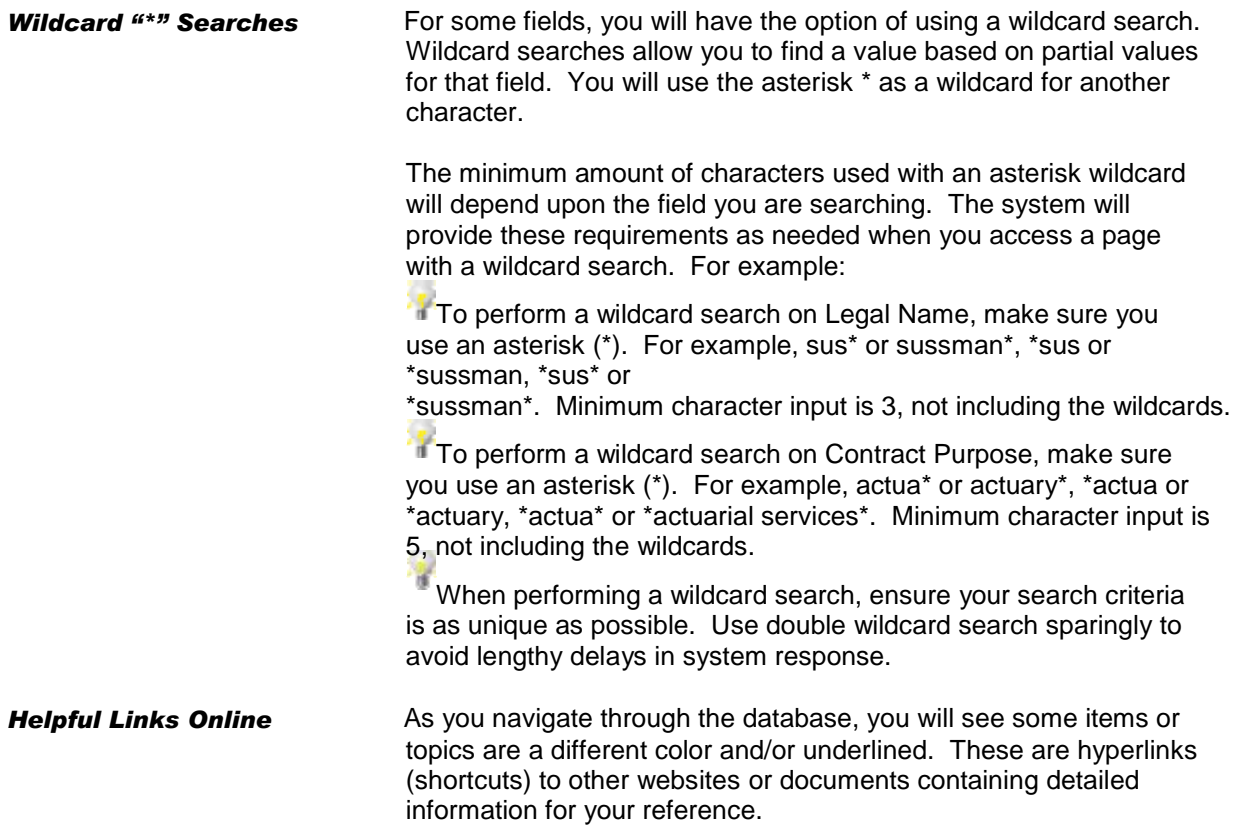

**Overview** This section provides an overview of the SSCD Roles.

These roles closely mirror the roles that you are already performing every day in the sole source contract filing process. Some of you will have more than one role assigned to you. By assigning roles within the database, the SSCD will know which menu items you need to access in order to complete your day-to-day business requirements.

There are two major types of Roles within the SSCD:

- 1. Agency Roles
- 2. DES Roles

If you do not have access to a menu item that you need, contact your Agency Administrator.

### **Agency Roles**

- □ Agency Administrator
- □ Agency Contact
- $\Box$  Agency Data Entry
- $\Box$  Agency Filer
- $\Box$  Agency Query Staff

### **DES Roles**

- $\Box$  DES Administrator
- $\Box$  DES Budget Staff
- □ DES Proxy Data Entry Staff
- □ DES Processing Staff
- $\Box$  DES SignOff Staff
- $\Box$  Reporting Agency Contact
- $\Box$  Reporting Agency Submitter

**Agency Roles**

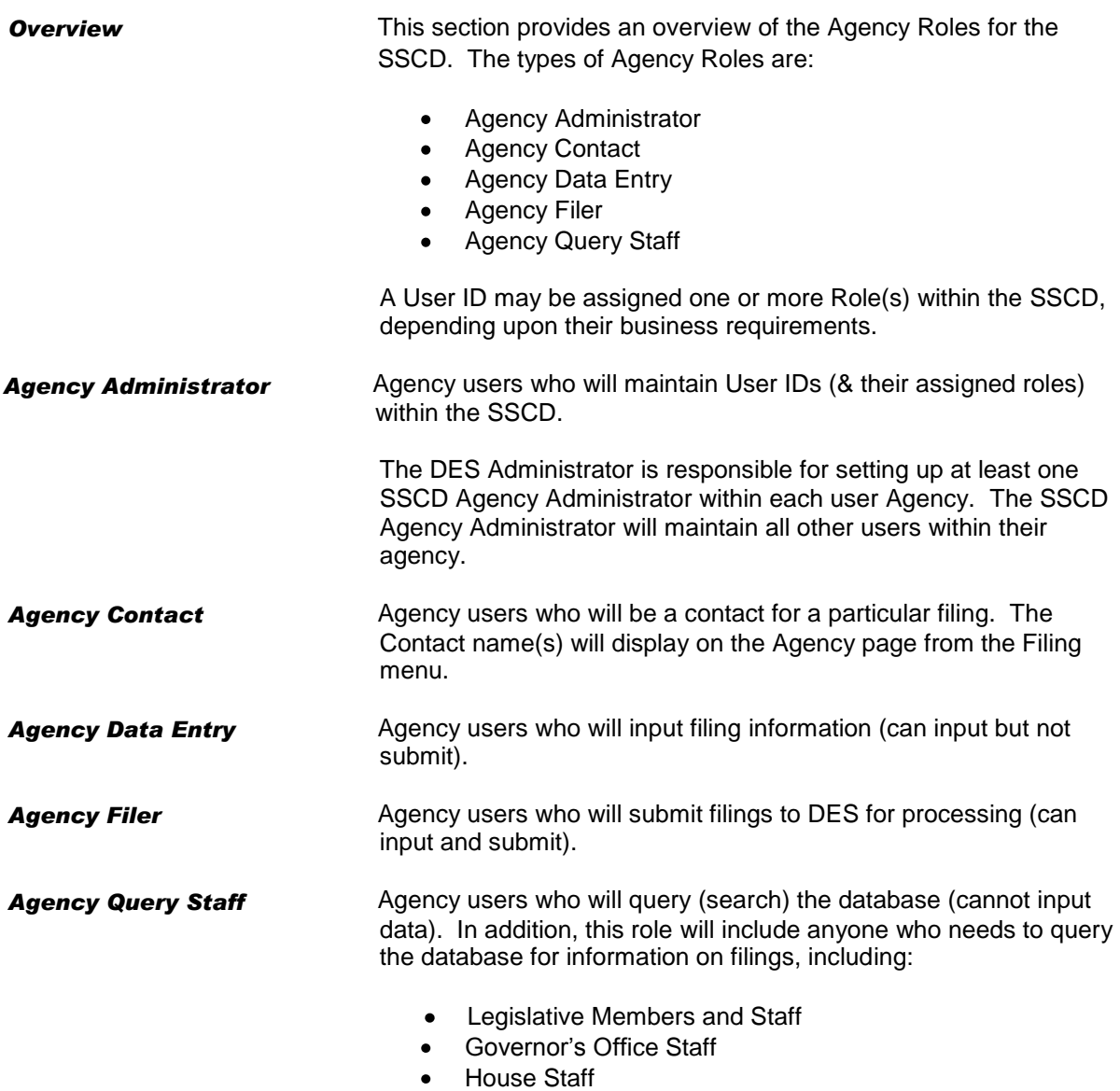

• Senate Staff

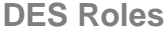

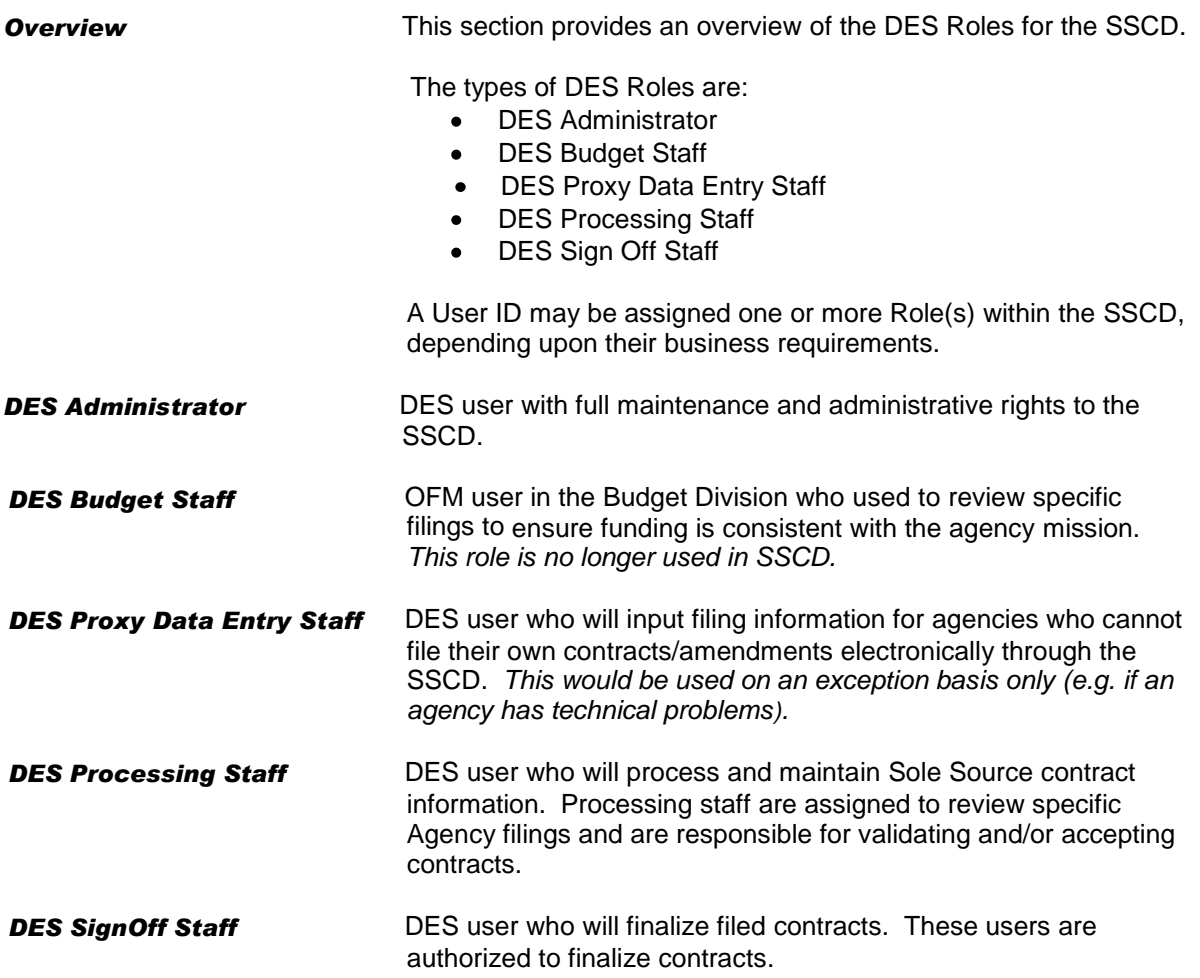

# Maintaining Roles (for Agency Administrators only)

**Overview**

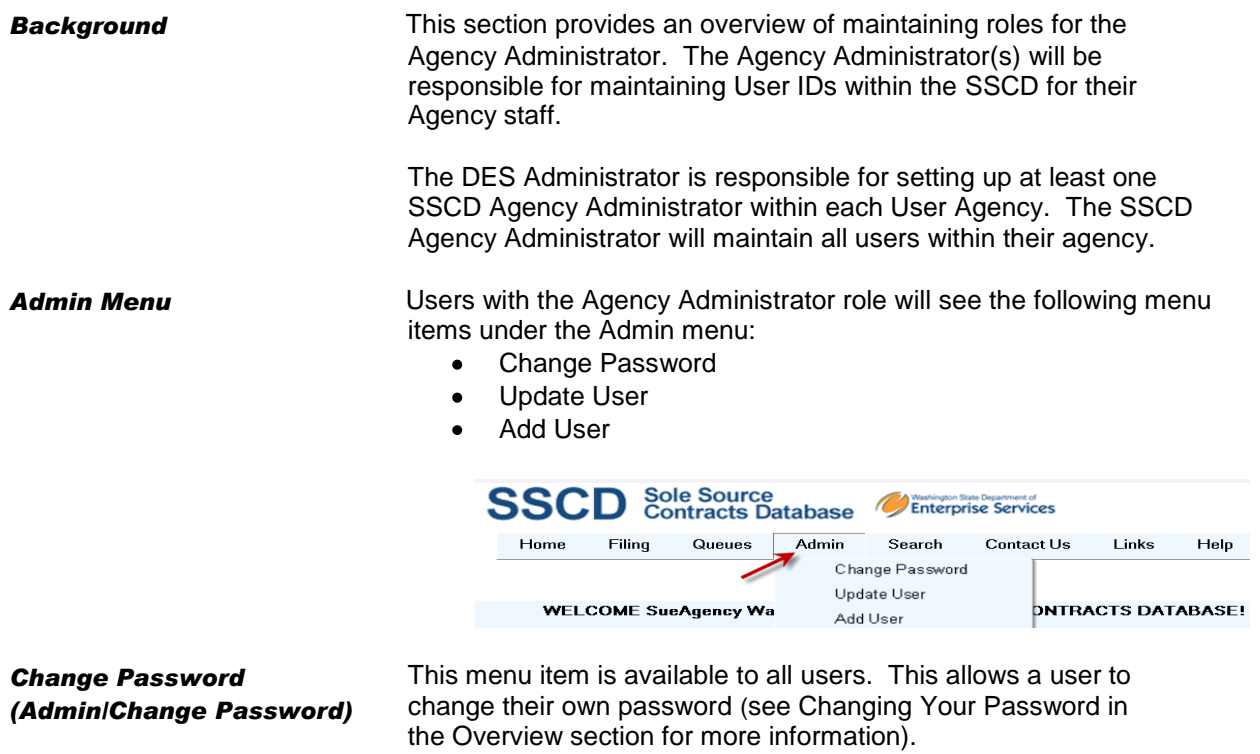

To reset a password for another user, Agency Administrators will use the Update User menu item.

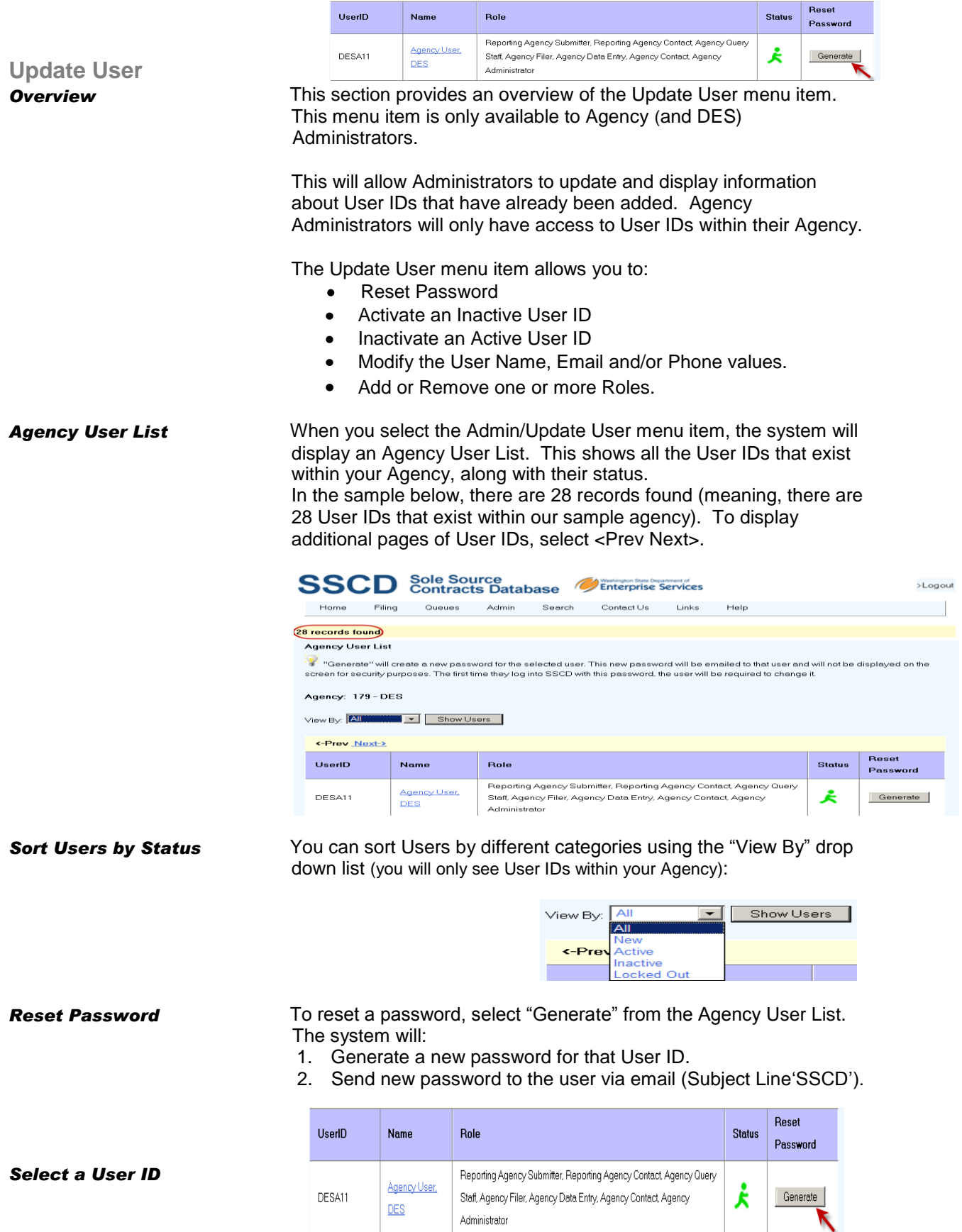

SOLE SOURCE CONTRACTS DATABASE (SSCD) 17

To Select a User ID from the Agency User List, select the hyperlinked Name of the User.

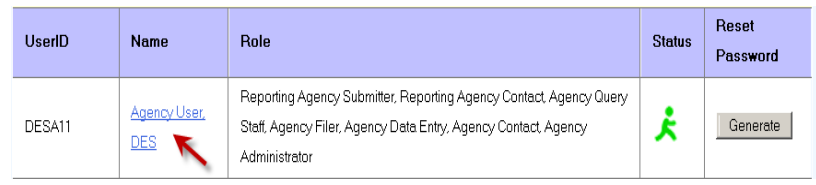

The system will open a detail page for that user. To return to the Agency User List, Select **O** To Agency User List

**Status of a User ID** The status of a User ID is displayed on the Agency User List as well as on the detail page for the user.

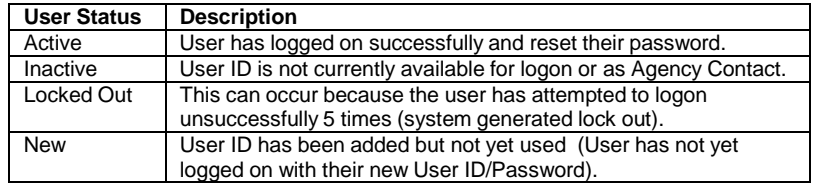

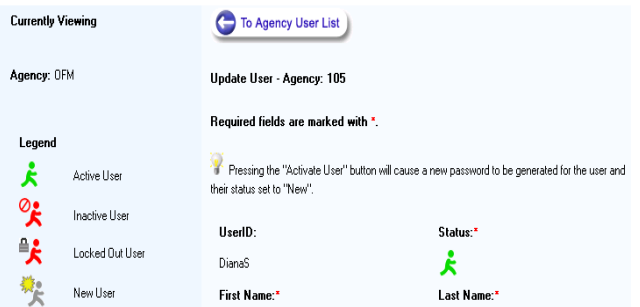

*Activate an Inactive User* To Activate an inactive user:

1. Select Activate User from the User ID detail page (will display if the User ID is currently Inactive).

⊘£ Activate User  $\mathcal{N}$ 

**Pressing the "Activate User" button will cause a new** password to be generated for the user and their status set to "New".

- *Inactivate an Active User* To Inactivate an active user:
	- 1. Select Inactivate User from the User ID detail page (will display if the User ID is currently active).

Inactivate User If the User ID has filings assigned to it that are "in process", the Inactivate button will not appear. Once the filing has been finalized, the User ID can be inactivated (if you want to inactivate the User ID before the filing is finalized, reassign the filing to another Agency Contact).

SOLE SOURCE CONTRACTS DATABASE (SSCD) 18 18

*Add or Remove Roles* To Add or Remove Roles for a User ID:

- 1. Check or uncheck the box(es) next to the Role(s)
- 2. Select Update User near the bottom of the page to Save your changes.

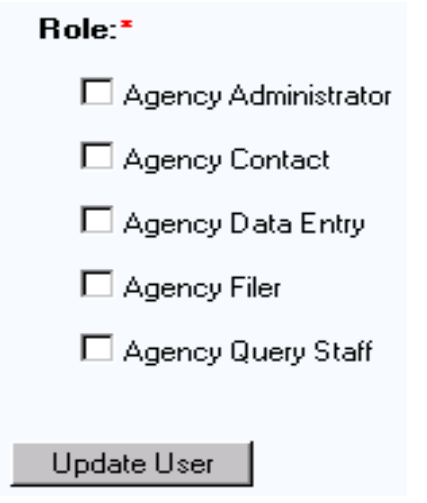

**Add User**

**Overview** This section provides an overview of the Add User menu item.

This menu item is only available to Agency (and DES) Administrators. This will allow Administrators to Add New Users within their Agency.

**Add User** When you select the Add User menu item:

- 1. The system will display fields for you to complete the 'Add User' set up. Required fields are marked with a red asterisk\*.
- 2. The Agency Number will automatically display (the system already knows this based on the Agency Number assigned to your User ID).

To complete this page:

- 1. Input all values as required.
- 2. Select the "Add User" button near the bottom of the page.

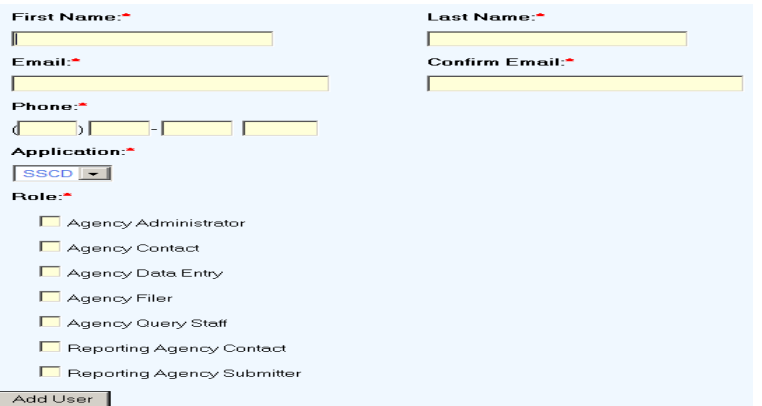

When you select the "Add User" button, the system will:

- 1. Notify the new user via email to provide them with their User ID and Password.
	- The User ID is automatically generated. It will be at  $\bullet$ least six characters and consist of the First Name and the first character of the Last Name (numbers will be appended to the end of the User ID until it reaches minimum six characters).
	- If a duplicate User ID is found within an Agency, a number is appended to the end of the User ID until it is unique.
- 2. Return you to the Add User menu item (in case you want to add another user).
- 3. Display a message "New user added successfully. Their User ID and password has been emailed to them."

If you need to modify the User information, select Admin and then Update User from the menu.

## Overview of Filing Contracts

**Overview** The Filing menu is the starting point for Filing New Contracts. If you have a Contract already in process within the SSCD, go to the Queues menu to retrieve it for editing.

> This section will cover the common areas for Filing Contracts. Most of the information under the New Contract menu are similar -- for example, you will be prompted to input Agency and Contractor Information, answer State Employee questions, provide Procurement Information (e.g. Sole Source or Emergency). Details for filing a specific type of Contract are covered in separate sections.

*The system will prompt you for information based on the type of answers you provide and will guide you through the process.*

To navigate to this menu item from anywhere within the SSCD:

- 1. Select Filing
- 2. Select New Contract

Pages available under this menu item include:

- Agency
- Contractor
- State Employee
- Contract
- Attachments
- Filing Summary

### Notes:

- The left margin area of each page will provide you with summary and status information for that page.
- Remember to SAVE your work.
- More than one user can work on a filing at the same time  $\bullet$ the last information input is saved.

### Agency

**Agency Overview** The Agency menu item will prompt you for information regarding the Contact(s) for your Agency. The system will display your Agency # and Name (abbreviated) – this defaults from the information attached to your User ID when you logged in. To complete this page, you will need to: 1. Select a Contact Person for this Filing. 2. Select a Contact Person When the Filing is Processed. 3. Select Save.<br>Agency Information Required fields are marked with \*. Agency # Agency 179 **DES** Contact Person while filing is in process at DES \* Agency User, DES Buechel, Melanie Christensen, Darla Disken, Marci Contact Person when filing is processed \* Agency User, DES **Buechel**, Melanie Christensen, Darla Disken, Marci Save **Agency Contacts Agency Contacts:** The *Contact Person* is the individual(s) who DES will  $\bullet$ contact if they need additional information about the filing.

The *Contact Person When Filing is Processed* is the individual(s) who will receive email confirmation when the filing has been processed by DES.

Notes:

- If the Contact Person for your Agency is not displayed, contact your Agency Administrator (they will add that contact person under the Admin menu).
- You can select one or more Contact(s) for the filing.
- You can modify the Contact(s) for the filing by checking or unchecking the box(es) next to that Name (remember to Save if you make changes).

## **Contractor**

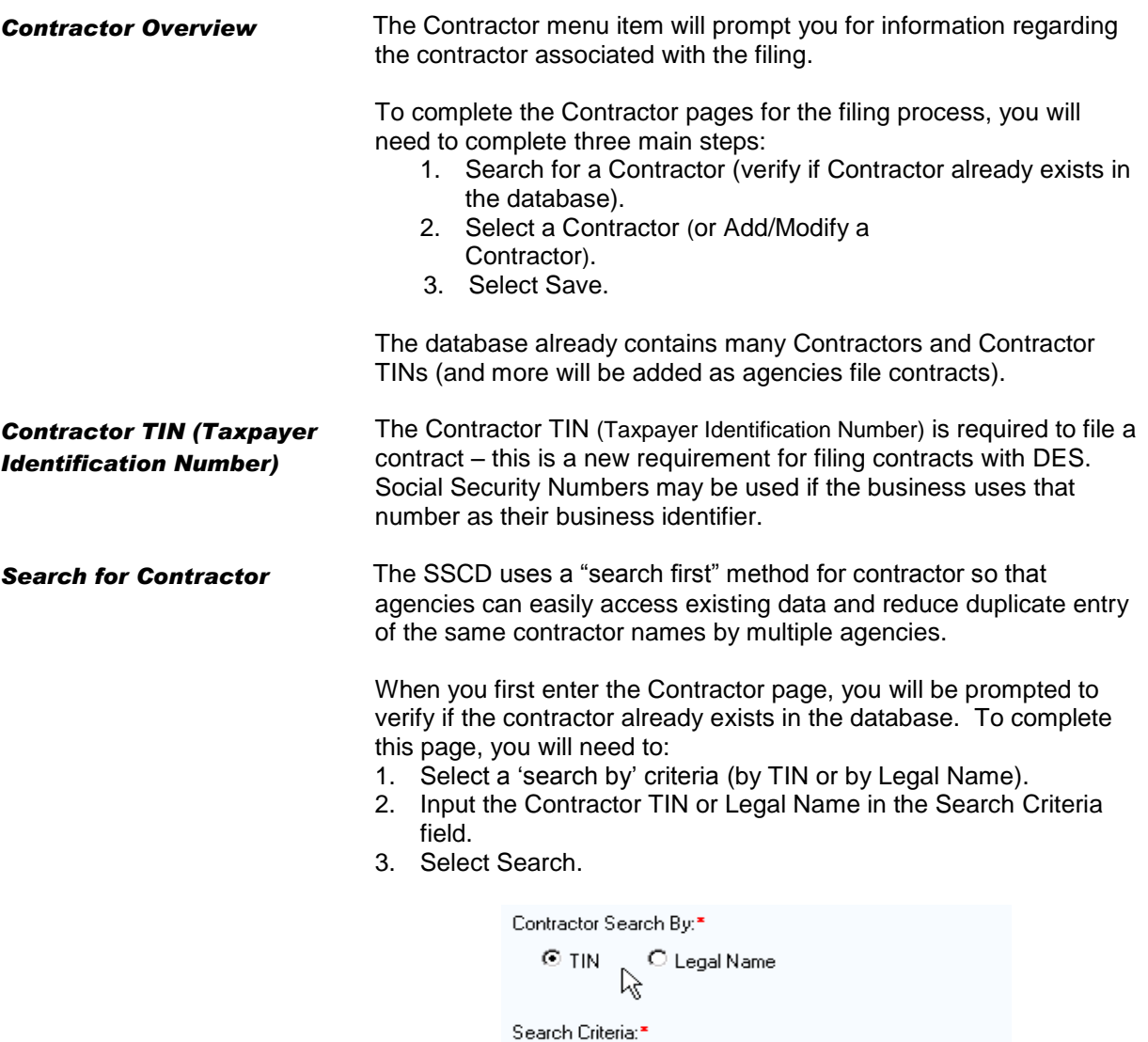

Search

The default search criteria is TIN – if you do not know the Contractor TIN, and then select the radio button next to Legal Name to search for the Contractor by Name. If you select Legal Name as your search criteria, you can use a wildcard search.

**Contractor: Search for Contractor by TIN**

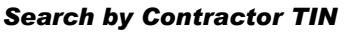

### To search by Contractor TIN:

- 1. Input the Contractor TIN in the Search Criteria field.
- 2. Select Search.

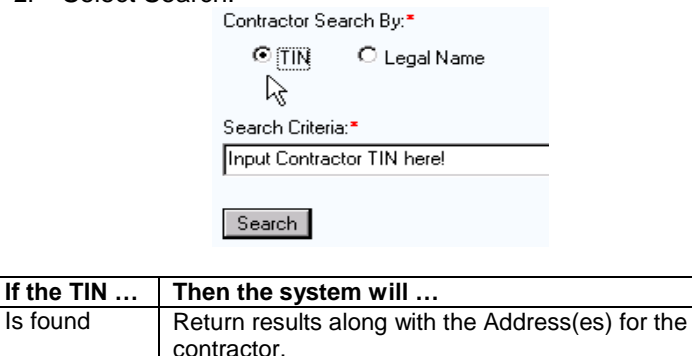

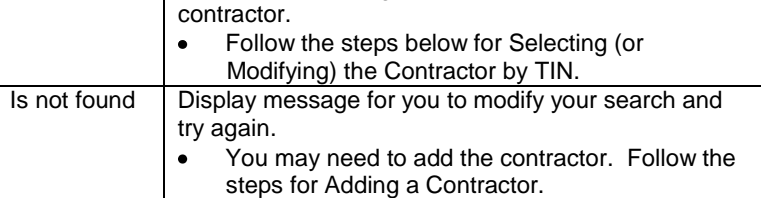

*What if you don't know the Contractor TIN?*

If you do not know the Contractor TIN, try searching by Legal Name first. If Contractor TIN is not found within the database:

- 1. Request the TIN from the Contractor (when the contractor understands it is a requirement for payment under the contract, they will fully cooperate in providing it!).
	- You can continue to work on other pages for the filing  $\bullet$ while waiting for the TIN.
- 2. When you receive the TIN, follow the steps for Adding or Modifying a Contractor (if you receive the TIN after logging out, go to the Queues/Filing Queue menu to retrieve your filing & then go to the Contractor menu to Add the Contractor).

### **Contractor: Select or Modify Contractor by TIN**

*Select or Modify the Contractor by TIN*

The system will return results based on your search criteria. If the TIN was found in the database, you can Select or Modify the Contractor by TIN.

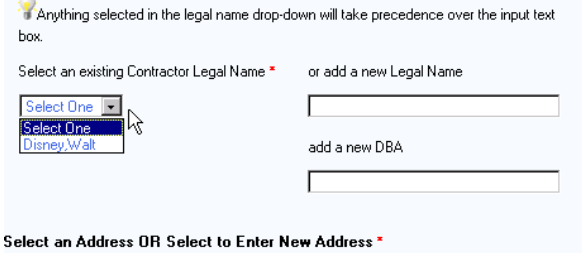

Contractors may have offices/facilities in multiple locations; therefore, more than one address may display for one contractor name. Select the address applicable to your contract, or add a new address as appropriate. To change an existing address contact OFM.

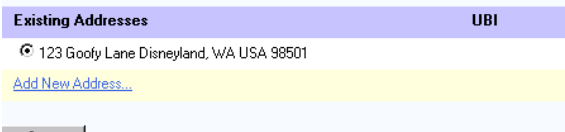

Save

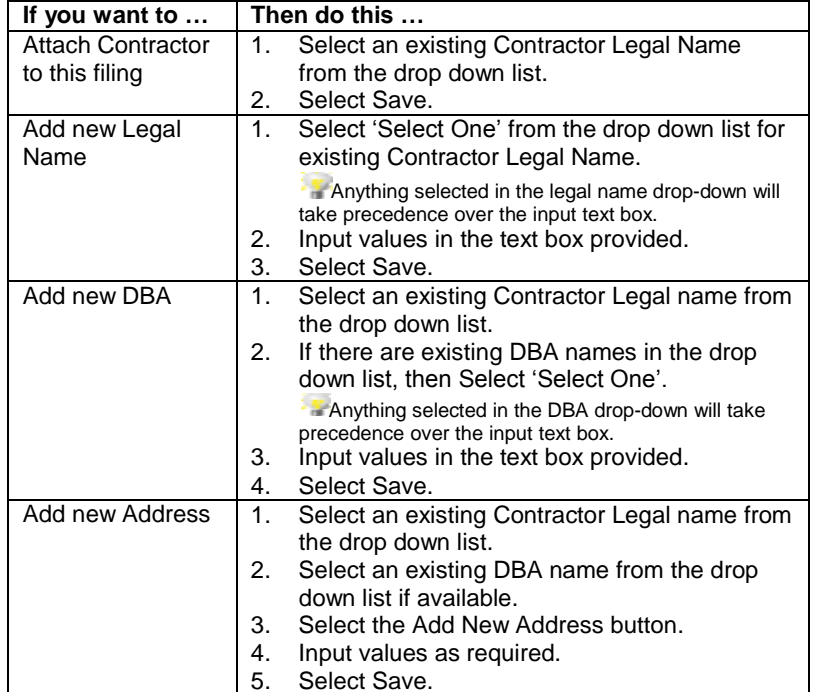

**Contractor: Search for Contractor by Legal Name**

*Name*

*Search by Contractor Legal* To search by Contractor Legal Name:

- 1. Select radio button to search by Legal Name (the default is TIN).
- 2. Input the Contractor Legal Name in the Search Criteria field (or i nput wildcard search values).
- 3. Select Search

Search

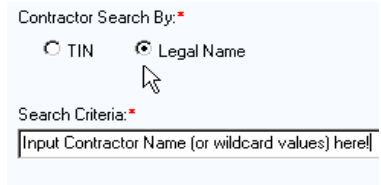

If the Legal Name exists in the database, the system will return results along with the Address(es) for the Contractor. *If the search does not return a result, input different criteria for another search. You may need to try a different wildcard search (or you may need to add the contractor to the database).*

*What if you don't know the Contractor Legal Name?* If you do not know the full Legal Name of the contractor you are searching for, you have the option of using a wildcard search for Legal Name. Wildcard searches allow you to find a value based on partial values for that field (e.g. use the asterisk \* as a wildcard for another character).

> **To perform a wildcard search on Legal Name, make sure you** use an asterisk (\*). For example, sus\* or sussman\*, \*sus or \*sussman, \*sus\* or

\*sussman\*. Minimum character input is 3, not including the wildcards.

When performing a wildcard search, ensure your search criteria is as unique as possible. Use double wildcard search sparingly to avoid lengthy delays in system response.

### **Contractor: Select or Modify Contractor by Legal Name**

*Select or Modify the Contractor by Legal Name* The system will return results based on your search criteria. *If the search did not return expected results, input different criteria for another search. You may need to try a different wildcard search (or you may need to add the contractor to the database).*

Search Again...

### Contractor Search - Results for Legal Name: Disney, Walt

### Select a contractor below or Add a New Contractor to the database:

Contractors may have offices/facilities in multiple locations; therefore, more than one address may display for one contractor. Select the contractor with the address applicable to your contract, or add a new address as appropriate.

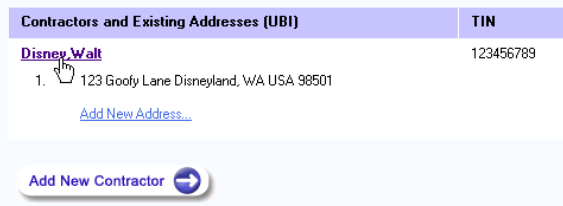

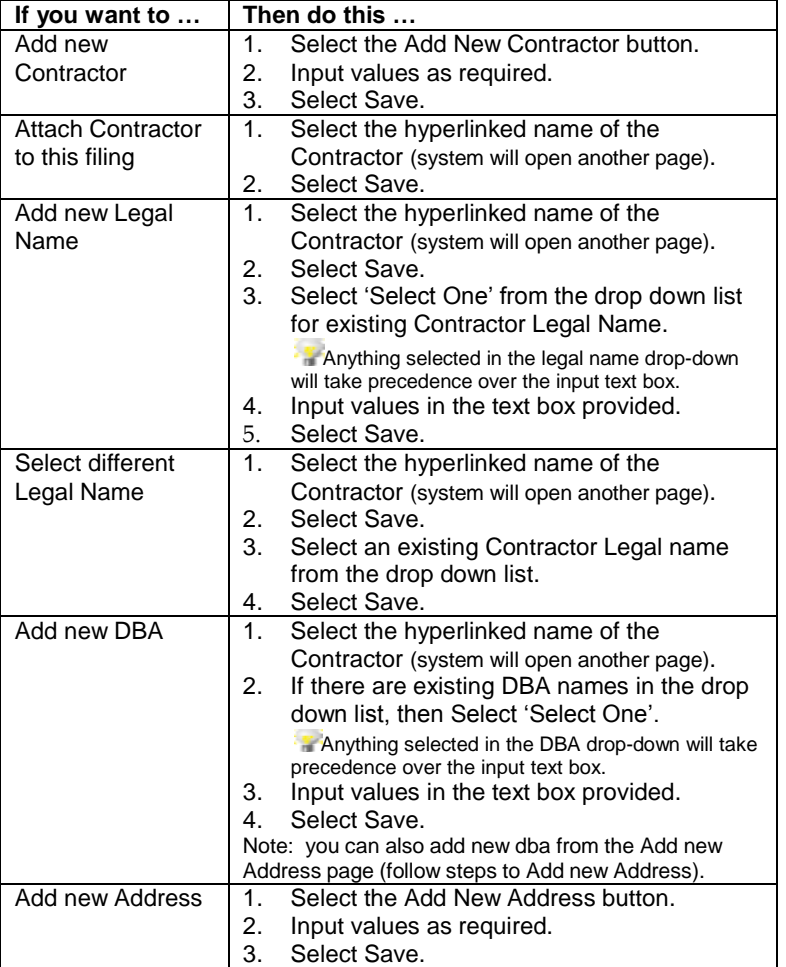

**Contractor: Add a New Contractor**

**Add a New Contractor** When you select the Add New Contractor button, the system will prompt you for required contractor information (including the TIN).

To complete this page:

- 1. Input values as required.
- 2. Select Save.

The system will check for duplicates based on the contractor TIN. If the contractor TIN is found, the system will display a message and will not add the duplicate information:

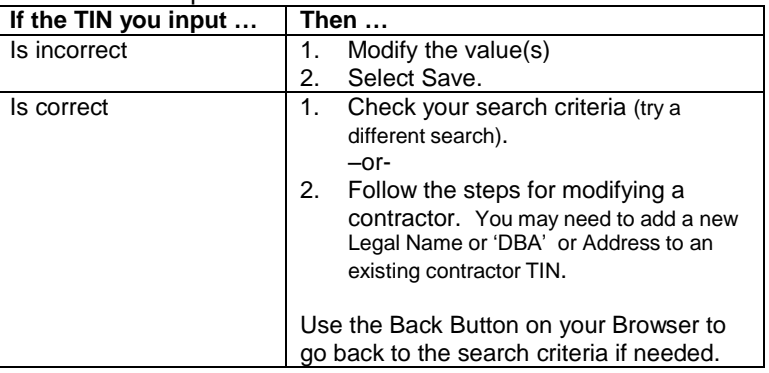

### *Add a TIN to an Existing Contractor*

To add a TIN to a contractor that already exists in the database:

- 1. Search for the contractor by Legal Name.
- 2. Select the contractor (select the hyperlinked name of the contractor).

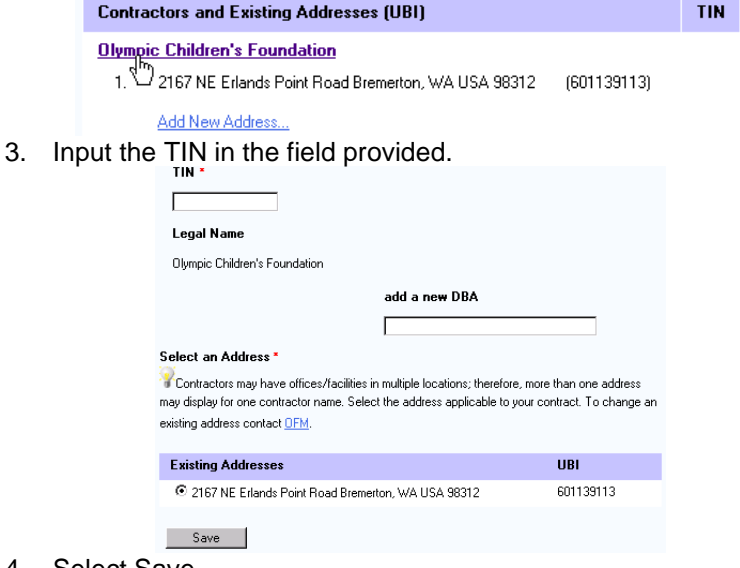

- 4. Select Save.
- To modify additional values for the contractor, reference "Select or Modify the Contractor by Legal Name" above.

# State Employee

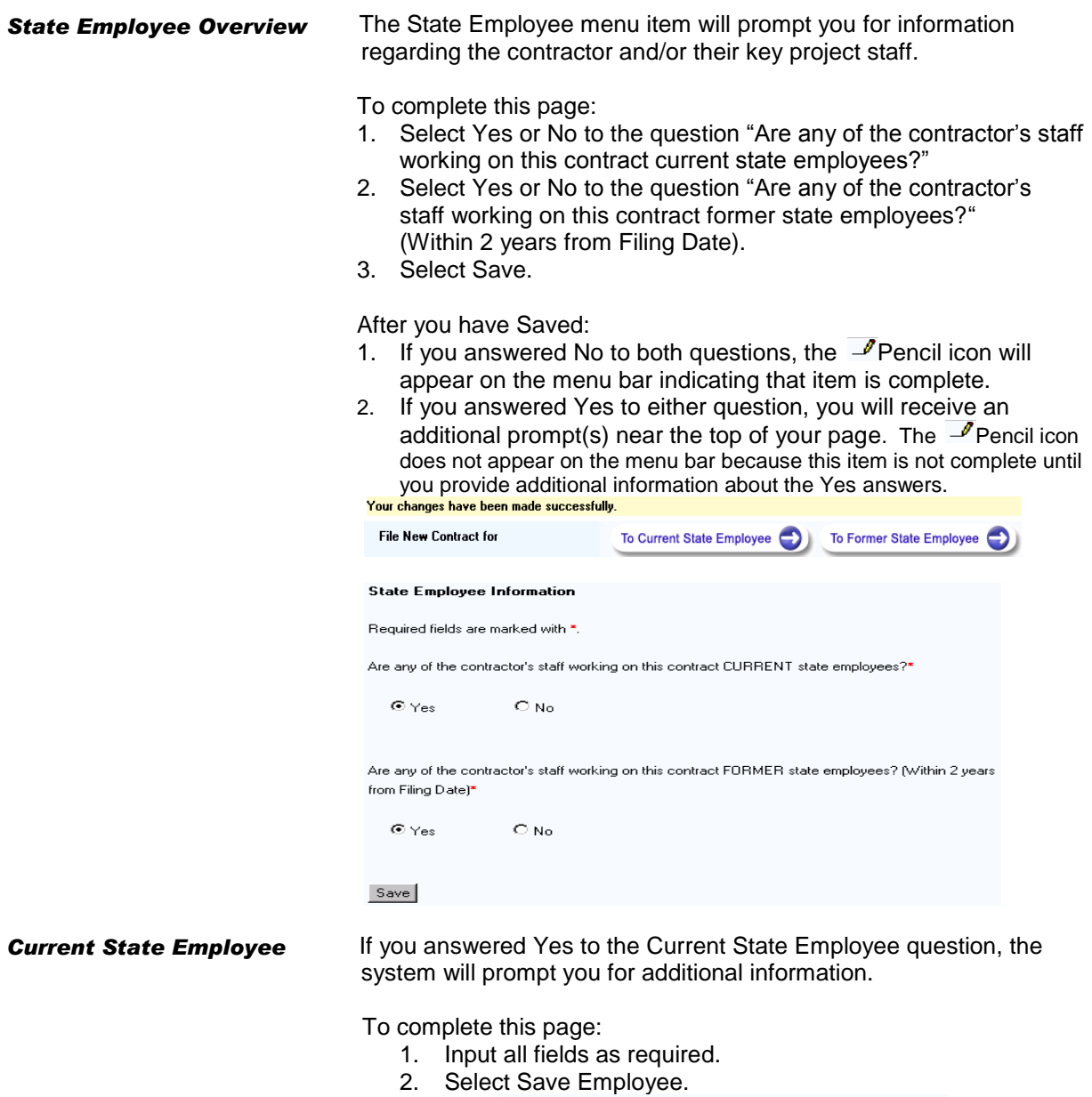

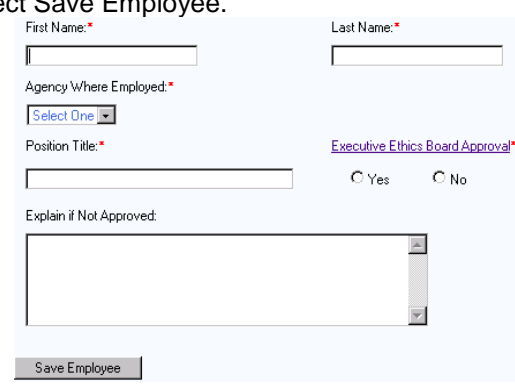

After you have Saved:

- You will be able to add and/or edit employee(s) from this page.
- If this was the only Yes answer, the  $\overline{\mathscr{I}}$  Pencil icon will appear on the menu bar indicating this item is complete.
- If you also answered Yes to the Former State Employee Question, the  $\overline{\mathscr{I}}$  Pencil icon does not appear on the menu bar until that item is also complete.

**Former State Employee** If you answered Yes to the Former State Employee question, the system will prompt you for additional information.

To complete this page:

- 1. Input all fields as required.
- 2. Select Save Employee

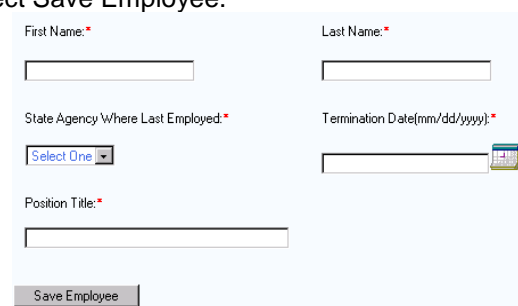

After you have Saved:

- You will be able to add and/or edit employee(s) from this page.
- If this was the only Yes answer, the  $\mathcal P$  Pencil icon will appear on the menu bar indicating this item is complete.
- If you also answered Yes to the Former State Employee Question, the  $\blacksquare$  Pencil icon does not appear on the menu bar until that item is also complete.

## **Contracts**

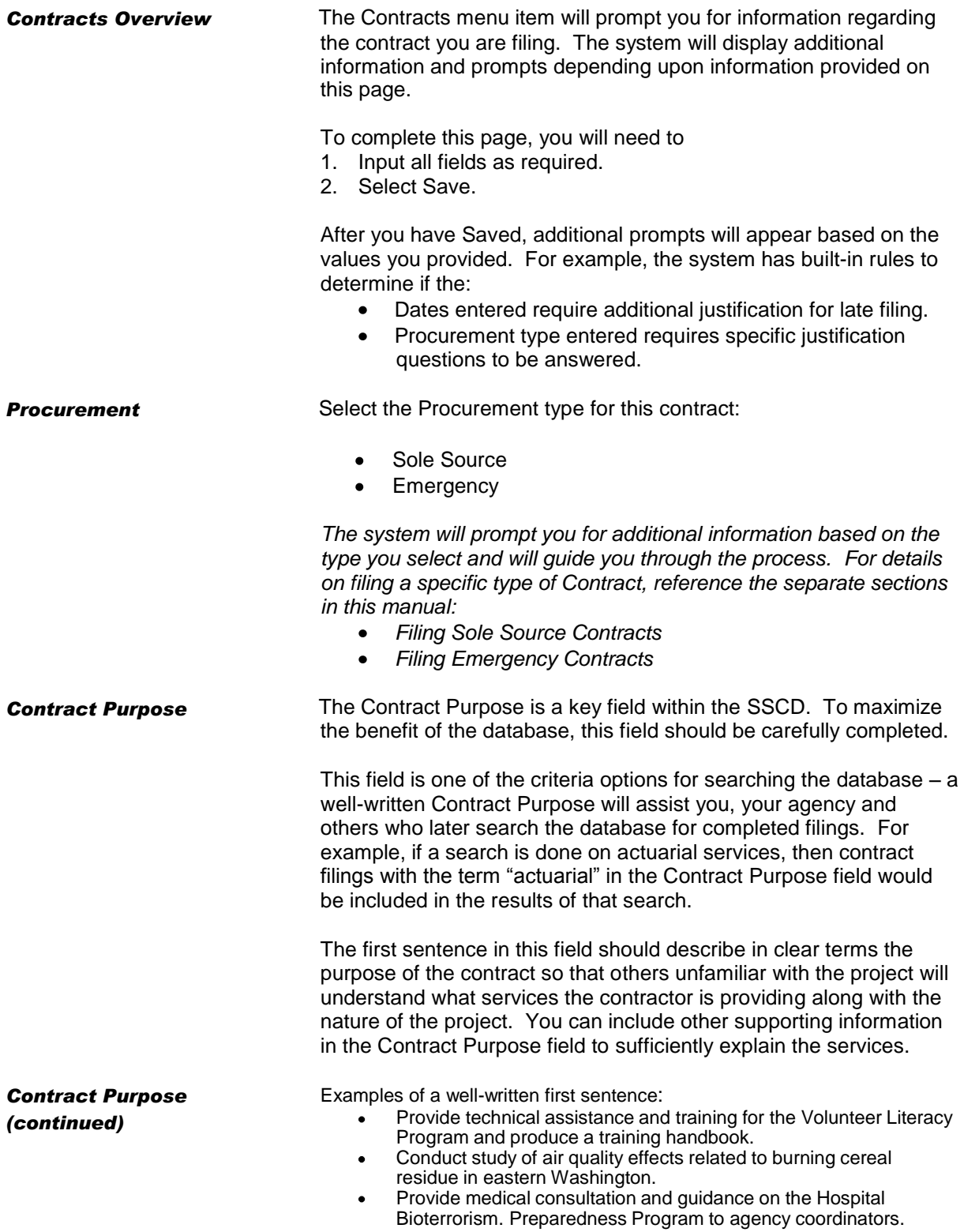

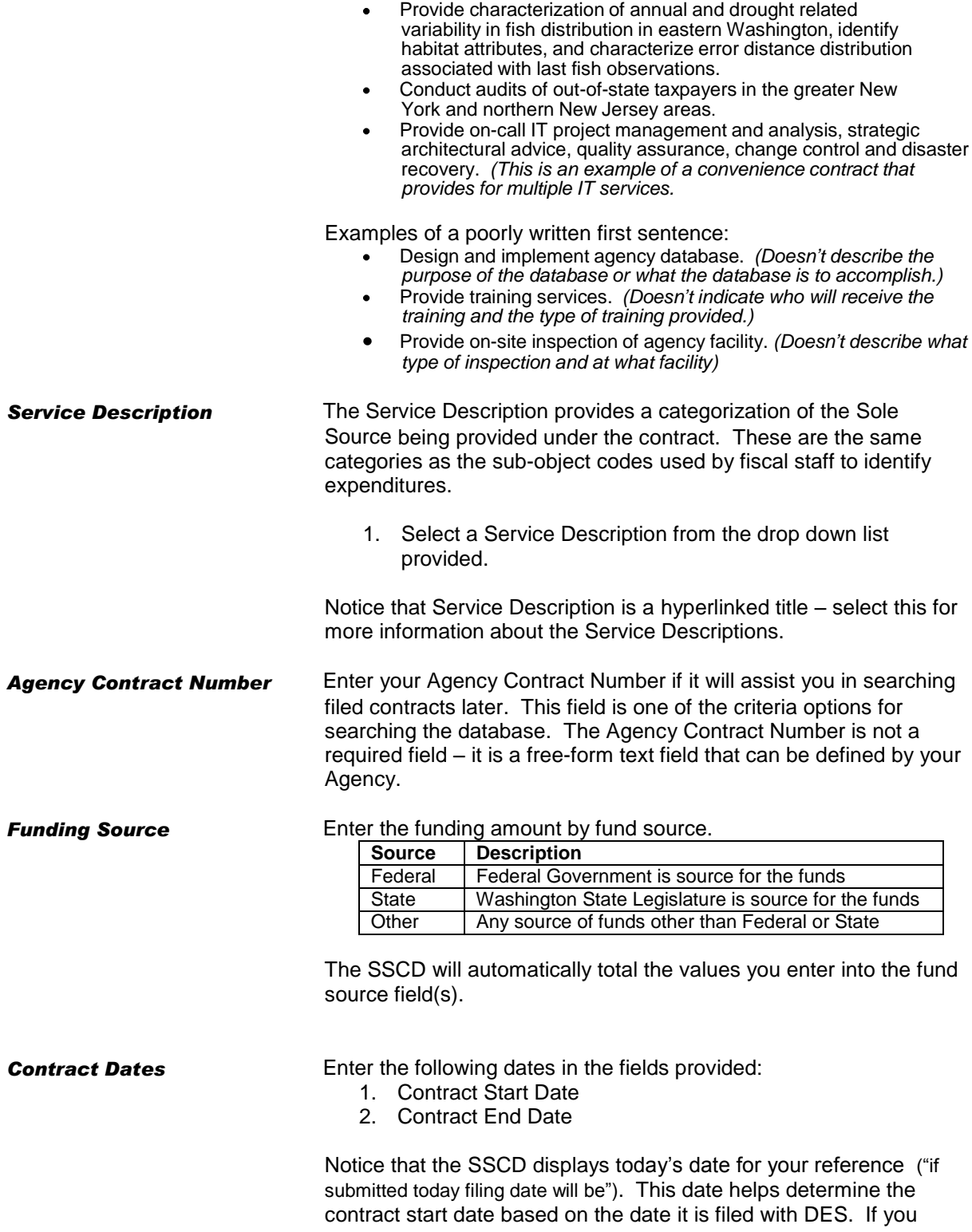

logout of the database and logon at a later date, it will display that new current date.

Based on the procurement type you selected for the contract, the system will calculate the appropriate contract start date (e.g. whether or not the filing is subject to the 10-working day filing period).

- Select Calculate and the database will display the earliest possible start date. You can enter that date as the start date, or a later date if you prefer.
- If you enter an earlier date than the database indicates, then after you Select Save, a Late Filing page will display to indicate that the filing is being filed late.

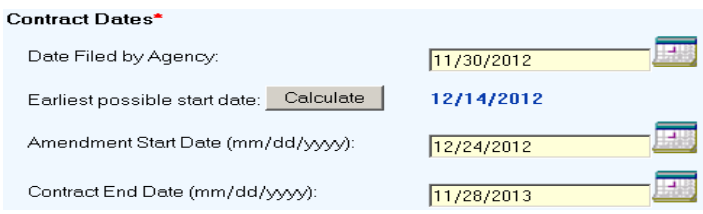

**Contracts: Filing Justification**

**Late Filing Justification** If you enter an earlier contract start date than the system indicates, then after you Select Save, a Late Filing page will display to indicate that the filing is being filed late (e.g. prior to the filing date or prior to the 10-working day filing period, etc.). The late filing information must be completed before the filing can be submitted to DES.

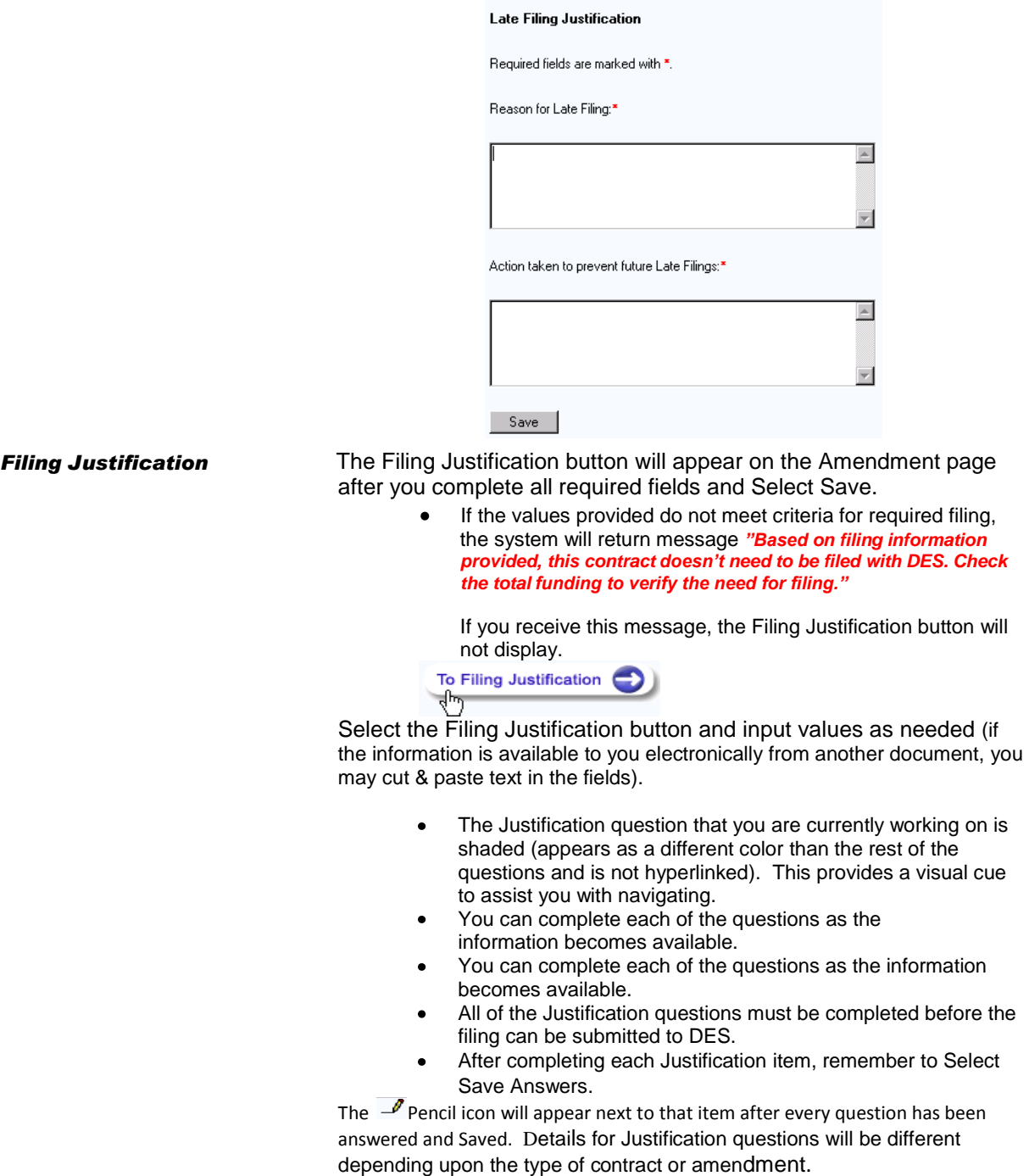
### **Attachments**

*Attachments Overview* The Attachments menu item will prompt you for information regarding the attachment(s) associated with the Contract you are filing. This is where you attach the electronic version of the contract and/or references to contract documents sent to DES. To complete this page: 1. Attach file(s) –or- list references to hardcopy documents that you are sending (or have already sent) to DES.

- 2. Answer the question "is the contract attached or listed above?" The filing should not be submitted until the document is attached or you have indicated that the document is being sent.
- 3. Select Save.

*Attach Documents* To attach a document within the SSCD, you will need to complete three main steps:

1. Select Browse (to locate and select the document you want to attach).

- Your computer will open a "Choose file" window. Use the drop down tool to assist you with locating the file you want to attach.
- Once you locate the file, select it.
- Once the file is selected (highlighted), select "Open" on the "Choose file" window. The file name will display next to the "Browse" button in the SSCD system.

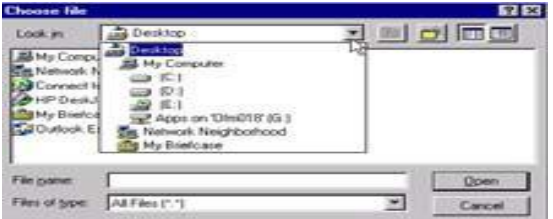

- 2. Select Attach File Now.
- 3. The system will perform a virus scan on the document. After the virus scan is complete, the system will display a list of the attachments.
	- If no virus is detected, it will attach your document with  $\bullet$ an icon indicating that the file passed the virus check.
	- **If** a virus is found, it will not attach your document but will list the document with an icon indicating that the file failed the virus check. You will need to cleanup the document and then attach it again using the steps above –or- list the document as a hardcopy version that you will send to DES.

To attach additional documents, repeat the steps above.<br>Select File(s) to Attach with this filing. To locate the file you wish to attach, press the "Browse"

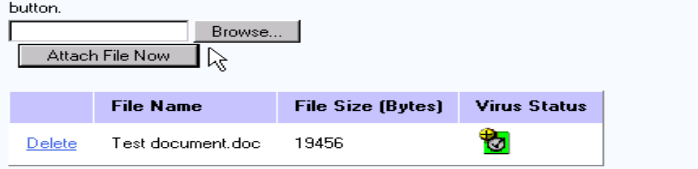

**Delete Documents** To delete an attached document:

- 1. Select the Delete option next to the document you wish to delete.
- 2. The system will prompt you for confirmation of delete.

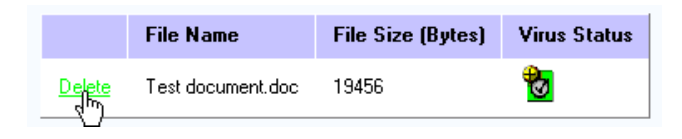

**Hardcopy Document(s)** If you have a document that you are not attaching, you need to send a hardcopy to DES. The filing should not be submitted until you indicate that the document is being sent. DES will connect the hardcopy document(s) with the Filing Number once the filing is processed.

Use the text box to indicate:

- 1. Name of the document(s).
- 2. Method of delivery (e.g. via fax, mail, etc.).

Please list any documents you are sending that are not attached above. Also indicate by what method. (For example: Request for Proposal - via fax, Contractor Proposal - via mail.)

This filing cannot be submitted until the contract or amendment document is attached or sent. Is the contract or amendment document attached or listed above? \*

 $O$  Yes  $O$  No

 $\triangle$ 

ᅱ

# Filing Summary

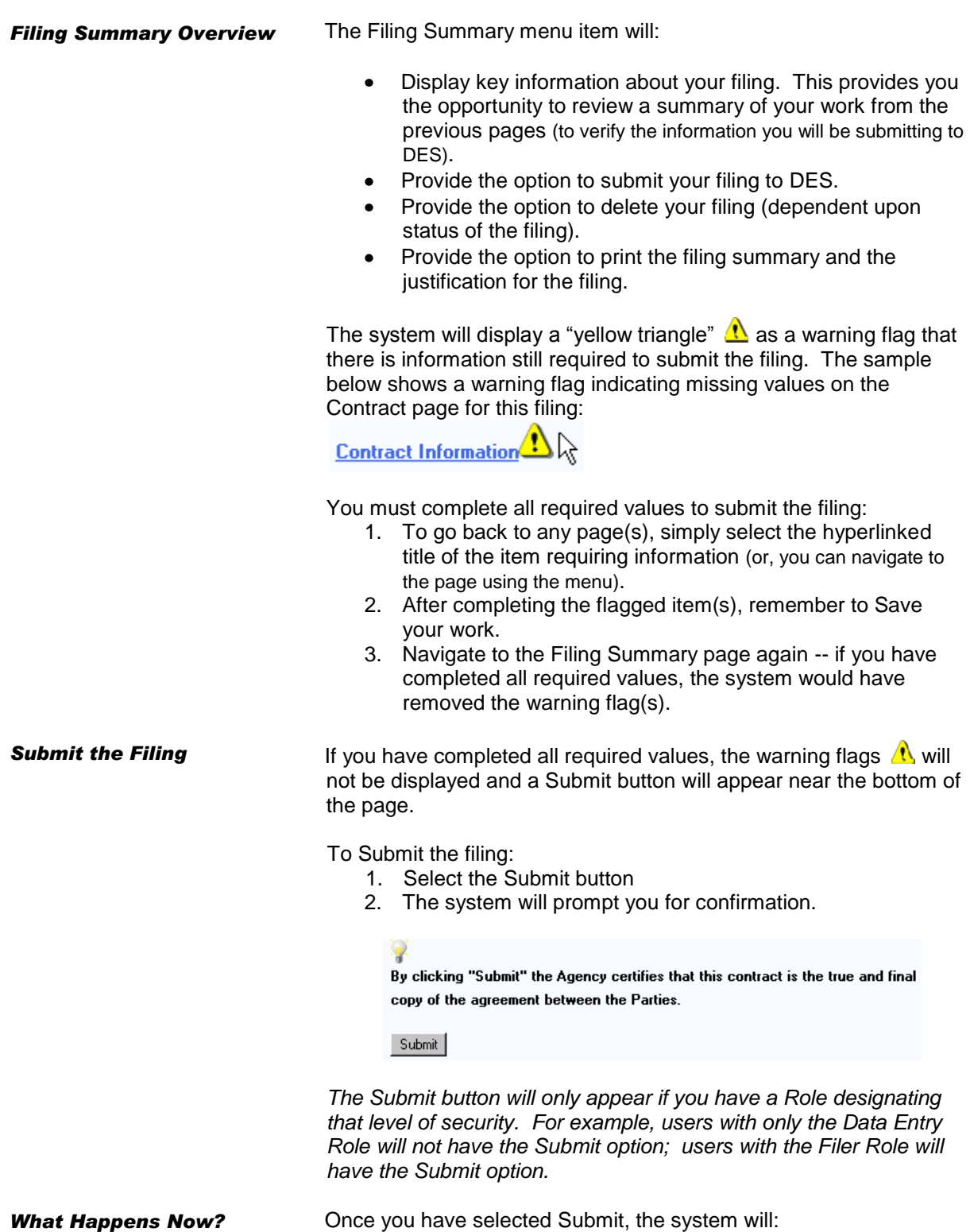

1. Display a message confirming that the filing has been submitted to DES.

- You can view your work while it is in process via the Queues menu.
- 2. Send an email to the Contact Person(s) you selected on the Agency menu item. This will confirm that the filing has been submitted to DES.
- 3. Send the filing to the DES Queue for processing.
	- If DES has questions or comments, they will attach those to the filing within the SSCD.
	- The Agency Contact Person will be notified by email to  $\bullet$ respond to questions &/or display comments attached to the filing within the SSCD; Go to the Queues menu to select the filing and open the Correspondence menu.
	- After DES has processed the filing, the system will  $\bullet$ generate a Filing Number and will send an email to the Agency Contact Person(s) selected on the Agency menu item. This will confirm that the filing has been processed. Users can then search the system for that filing number (it will no longer be in Queue).

**Delete a Filing** You may delete a filing that has been Saved but not Submitted. Once a filing has been submitted, contact DES to request a delete.

To Delete a filing from the Filing Summary page:

- 1. Select the Delete Filing button on the left side margin.
	- The system will display a confirmation for the deletion.

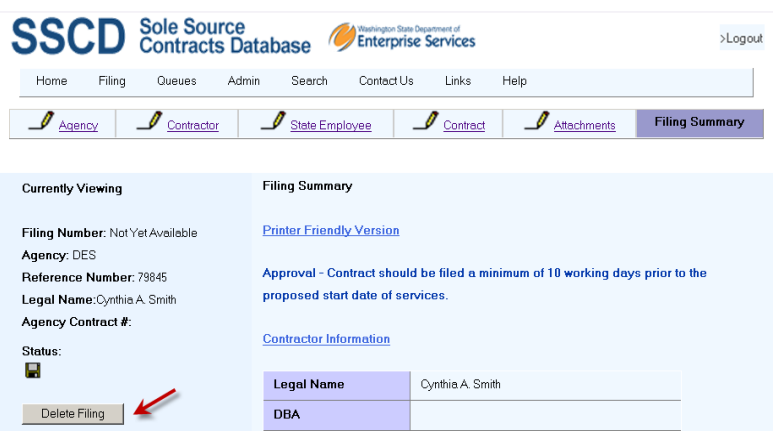

### Filing Sole Source Contracts

**Overview** To File a Sole Source Contract, you need to complete the following menu items:

- 1. Agency
- 2. Contractor
- 3. State Employee
- 4. Contract (designated as Sole Source)
- 5. Attachments
- 6. Filing Summary

All of these items are covered in the overview above. This section will cover the specific details for completing a Sole Source Contract.

To designate a Contract as Sole Source:

- 1. On the Contract menu, select procurement type of Sole Source.
- 2. Complete other values on the Contract page as required.
- 3. Select Save. The system will display the Filing Justification button near the top of the Contract page.
	- If the values provided do not meet criteria for  $\bullet$ required filing, the system will return message: "*Based on filing information provided, this contract doesn't need to be filed with DES. Check the total funding to verify the need for filing."* If you receive this message, the Filing Justification button will not display.

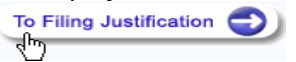

**Filing Sole Source Contracts: Justification**

*Justification for Sole Source Contract*

After you select the Filing Justification button, the system will display the Filing Justification menu items. These items are based on the procurement type provided on the Contract page.

For a Sole Source Contract, you will need to complete the following Justification items:

- Specific Problem or Need
- Sole Source Criteria
- Sole Source Posting
- Reasonableness of Cost

To navigate to a different Justification item, select the hyperlinked title. The Justification that you are currently working on is shaded (appears as a different color than the rest of the questions and is not hyperlinked). This provides a visual cue to assist you with navigating.

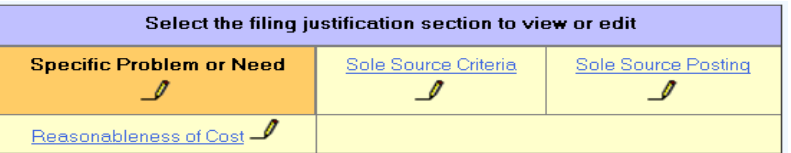

*After completing each Justification question, remember to Select Save Answers. The Pencil icon will appear next to that item after every question has been answered and Saved.*

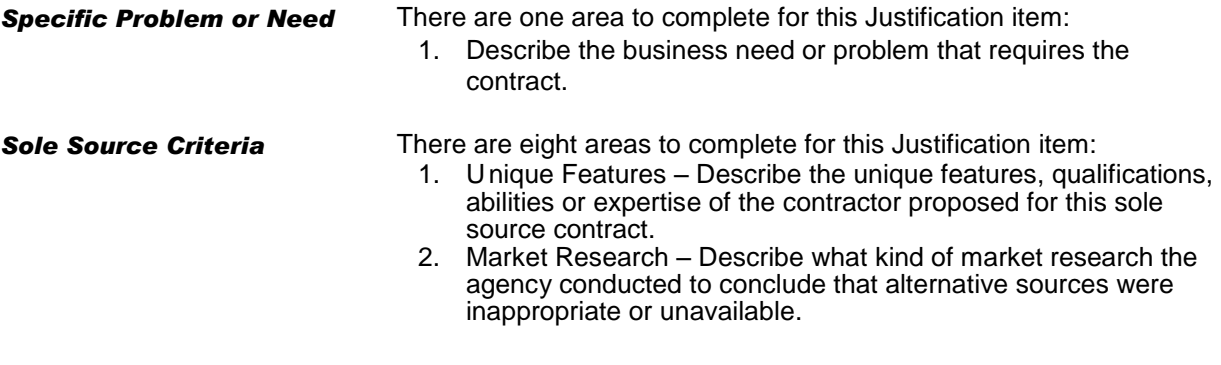

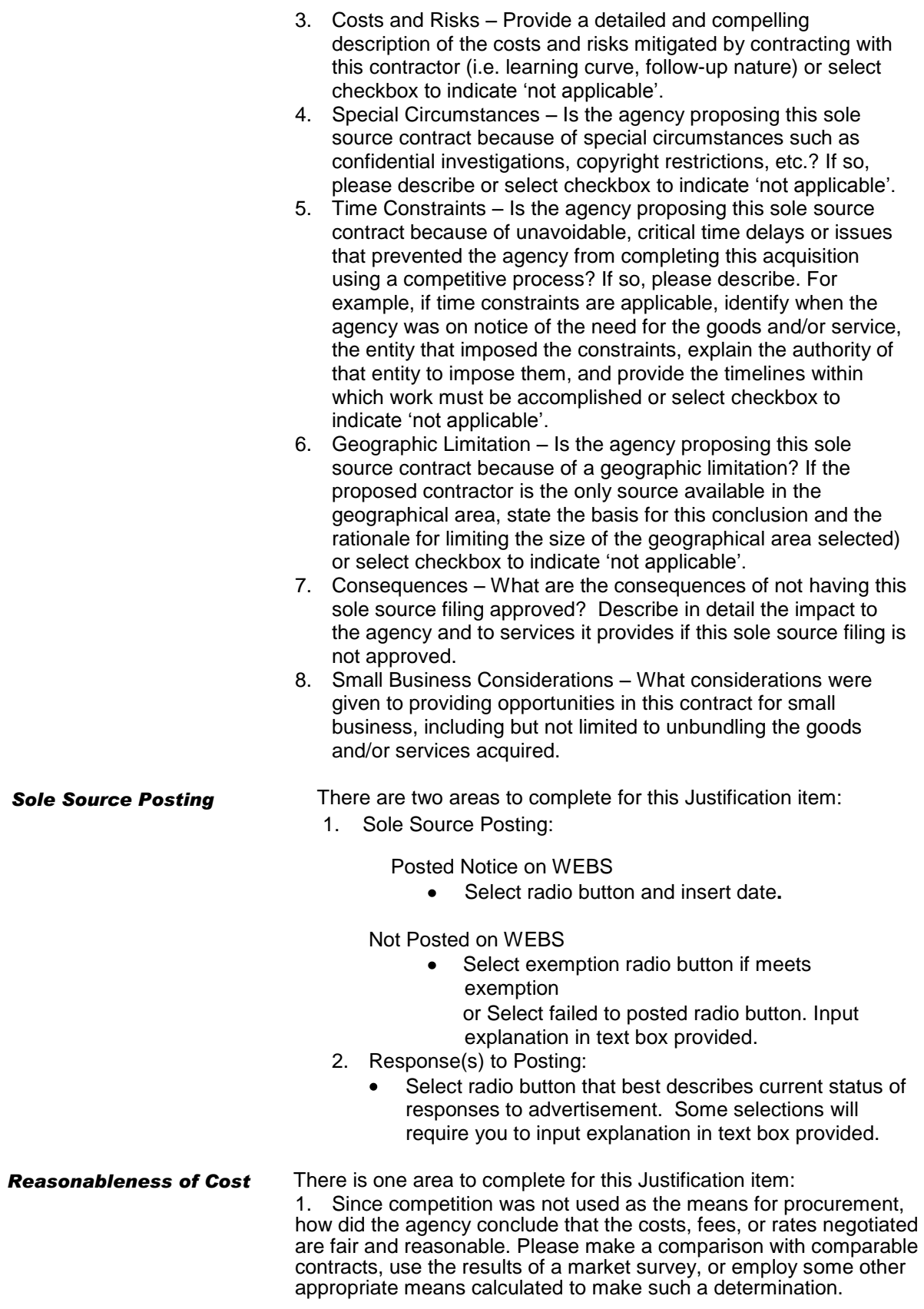

### Filing Emergency Contracts

**Overview** To File an Emergency Contract, you need to complete the following menu items:

- a. Agency
- 3. Contractor
- 4. State Employee
- 5. Contract (designated as Emergency)
- 6. Attachments
- 7. Filing Summary

All of these items are covered in the overview above. This section will cover the specific details for completing an Emergency Contract.

To designate a Contract as Emergency:

- 1. On the Contract menu, select procurement type of Emergency.
- 2. Complete other values on the Contract page as required.
- 3. Select Save. The system will display the Filing Justification button near the top of the Contract page.
	- $\bullet$ If the values provided do not meet criteria for required filing, the system will return message *"Based on filing information provided, this contract doesn't need to be filed with DES. Check the total funding to verify the need for filing."* If you receive this message, the Filing Justification button will not display.

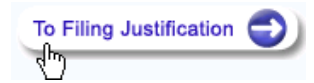

### **Filing Emergency Contracts: Justification**

*Justification for Emergency Contract* After you select the Filing Justification button, the system will display the Filing Justification menu items. These items are based on the procurement type provided on the Contract page.

> For an Emergency Contract, you will need to complete the following Justification items:

- Nature of Emergency
- Health or Safety Threat
- Contractor's Qualifications
- Reasonableness of Cost  $\bullet$

To navigate to a different Justification item, select the hyperlinked title. The Justification that you are currently working on is shaded (appears as a different color than the rest of the questions and is not hyperlinked). This provides a visual cue to assist you with navigating.

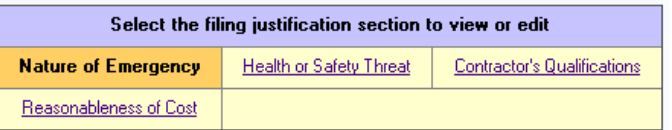

*After completing each Justification question, remember to Select Save Answers.* The *Pencil icon will appear next to that item after every question has been answered and Saved.*

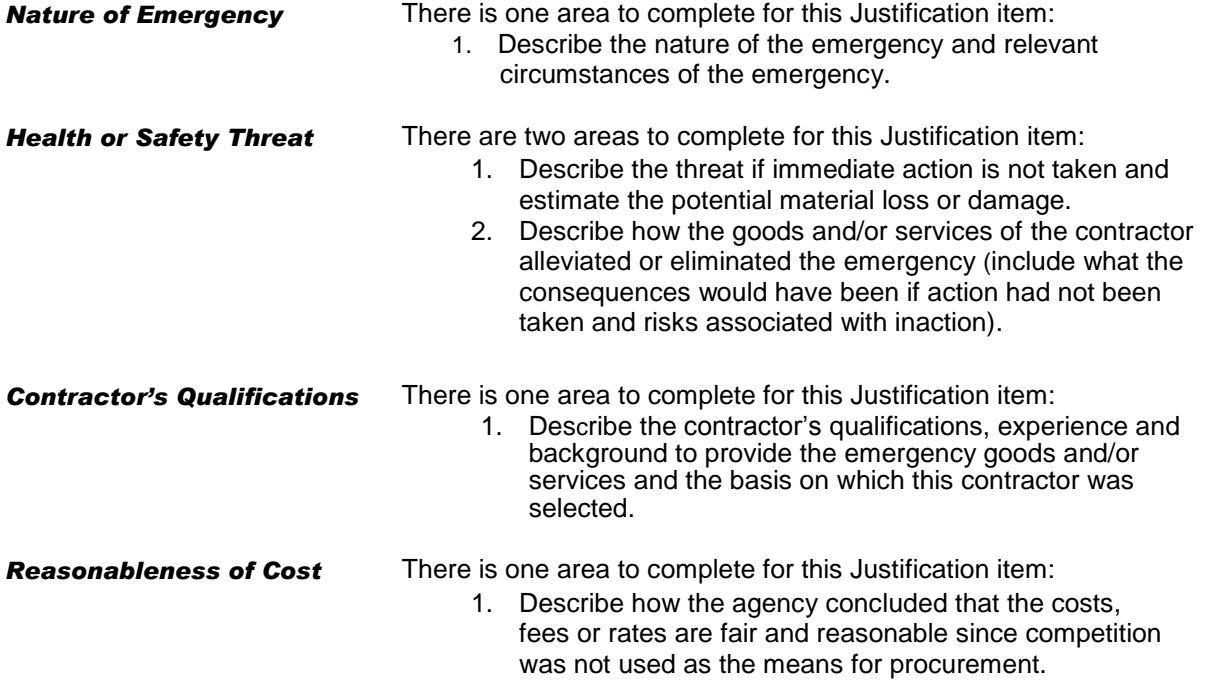

# *S e c t i o n 5 : F i l i n g A m e n d m e n t s*

# Overview of Filing Amendments

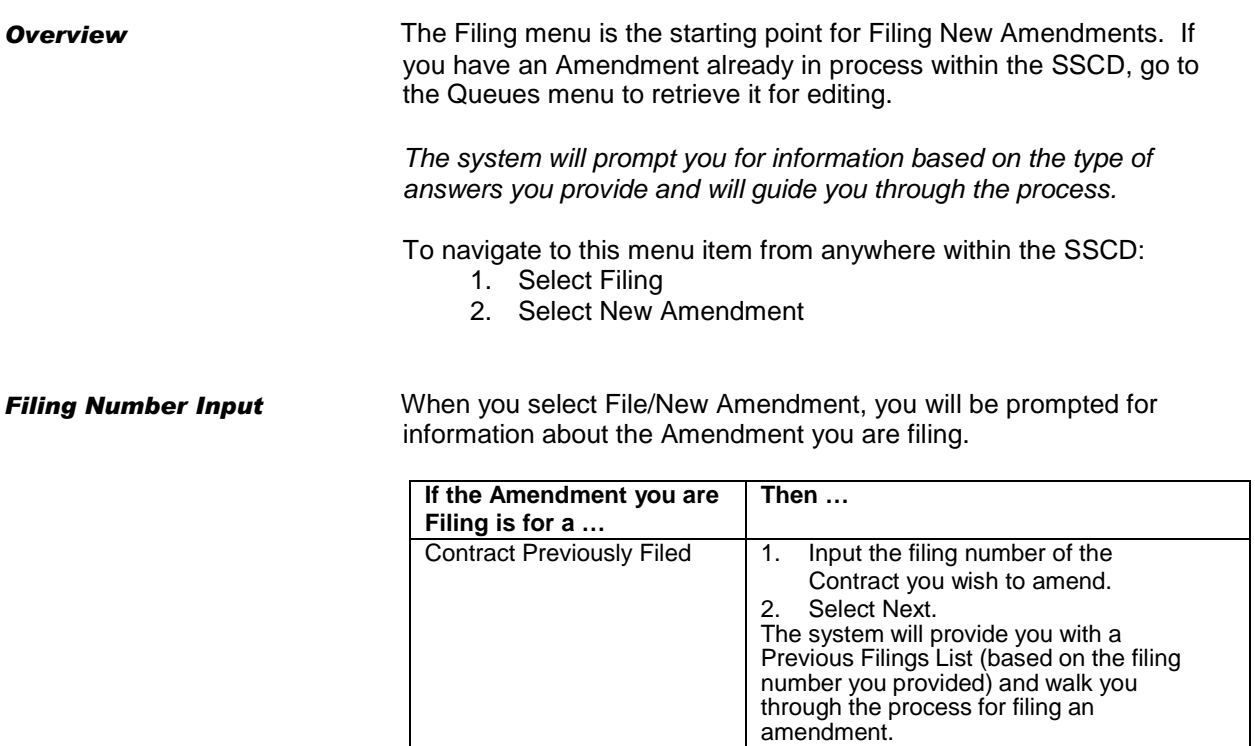

### **Filing Number Input**

### **Agency Number Input**

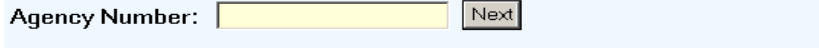

<sup>8</sup> Clicking 'Next' without indicating an agency number will default the agency number to the user's agency.

# Filing Amendments for Contracts Previously Filed

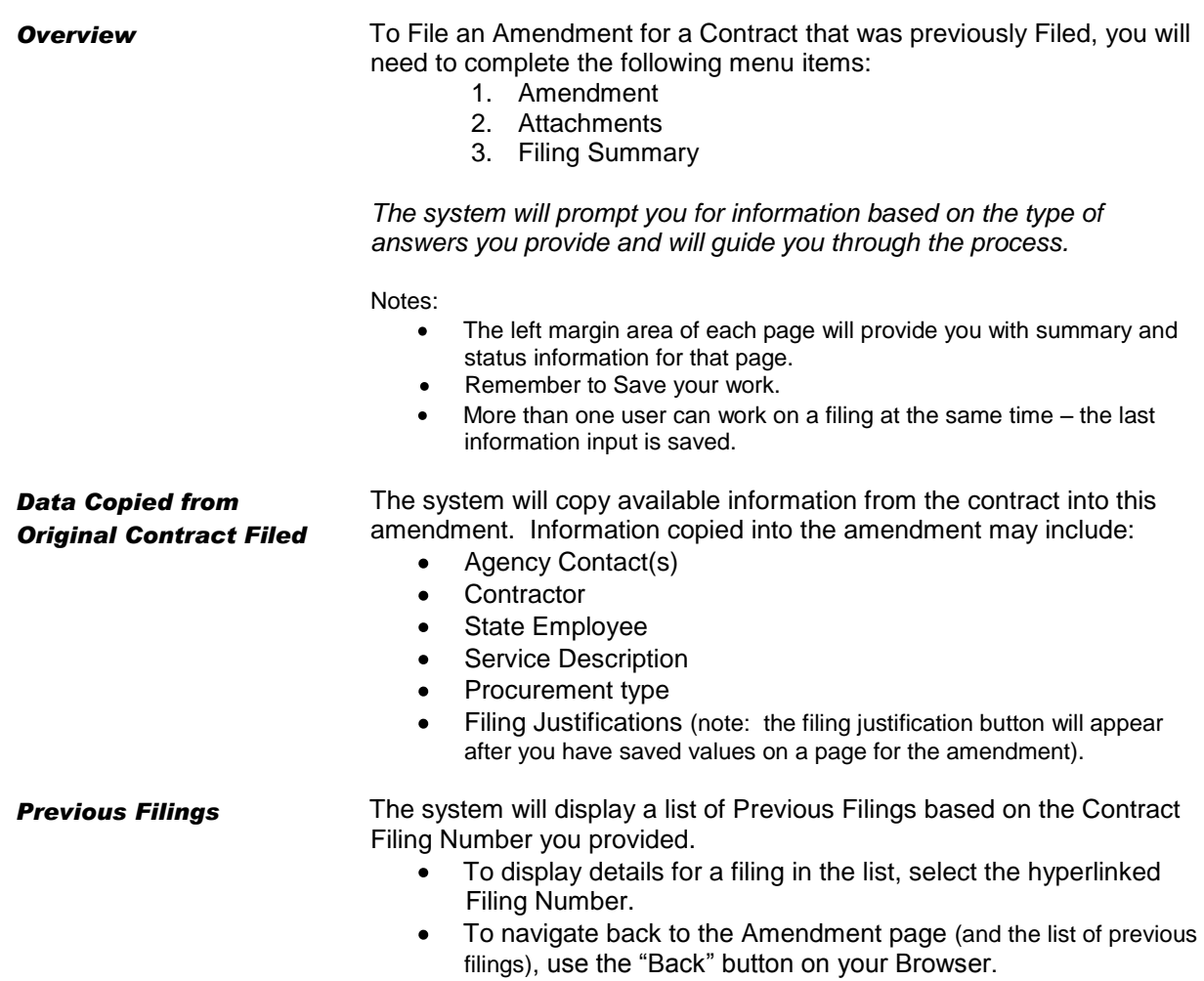

In the sample below, there are 3 previous amendments -- notice that the 5-digit Filing Numbers have extensions based on the number of amendments that may have already been attached to the filing.

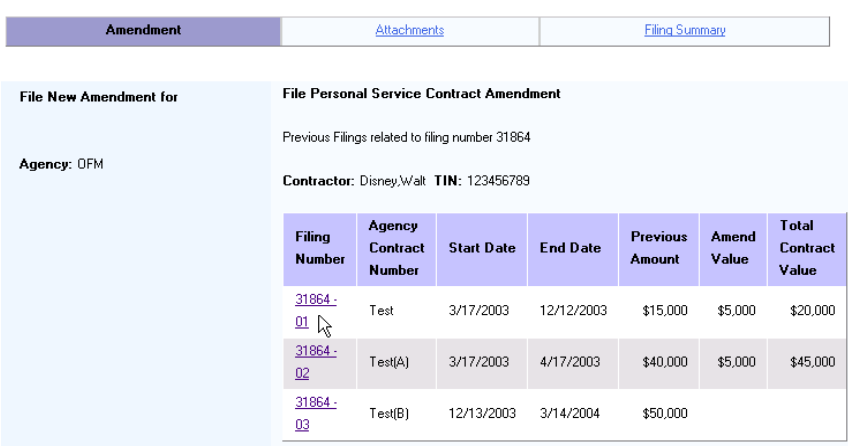

## Amendment

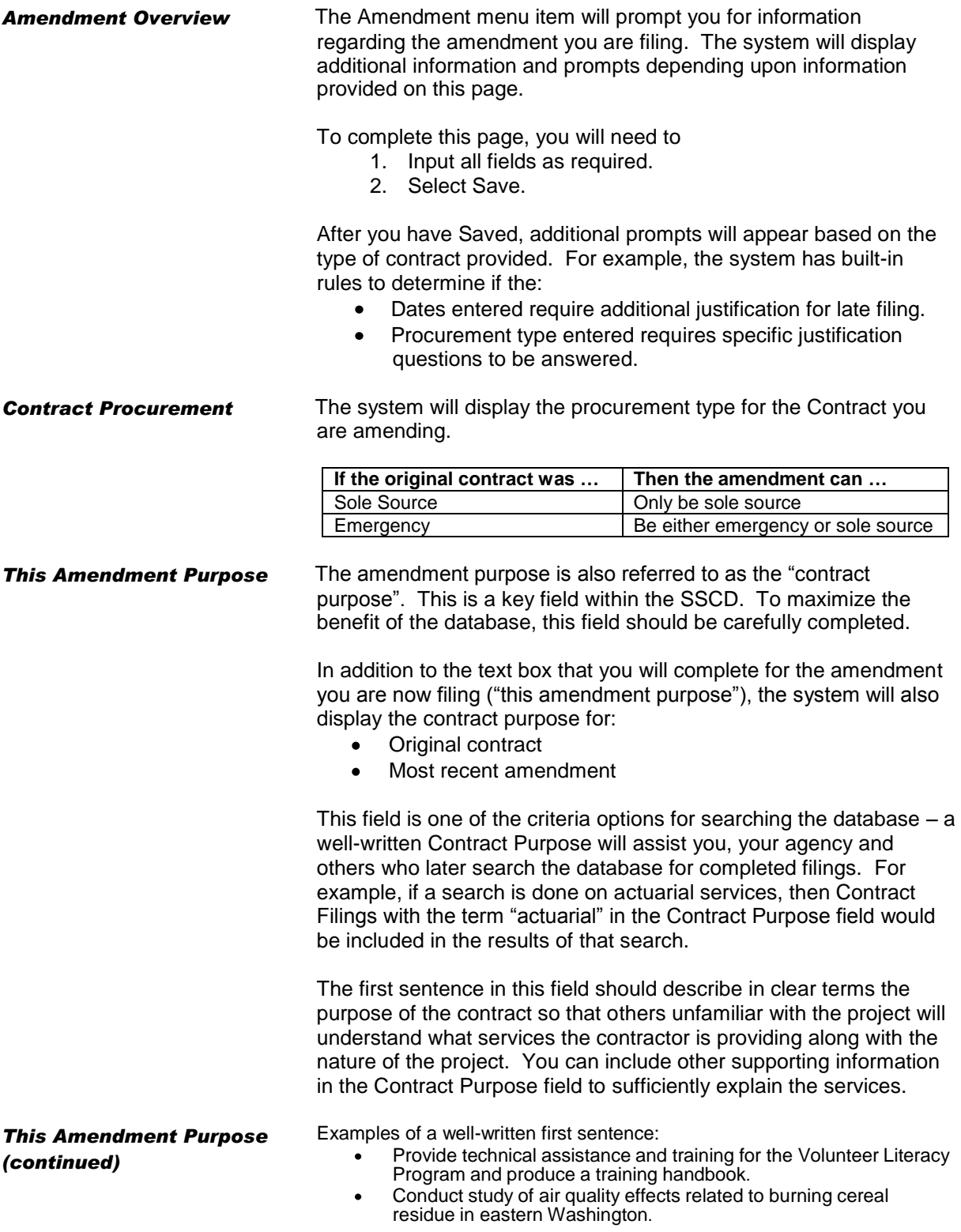

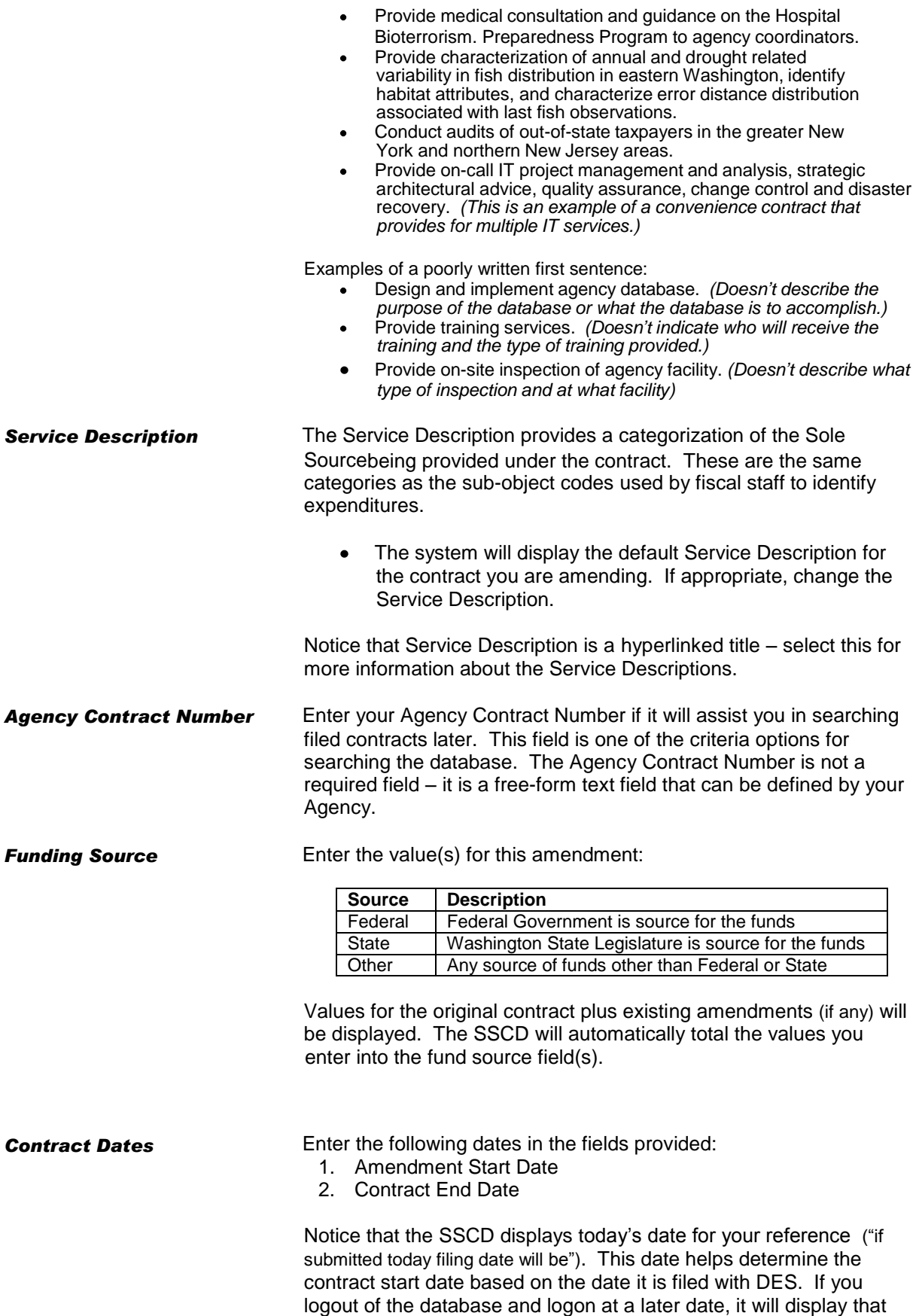

SOLE SOURCE CONTRACTS DATABASE (SSCD) 48

new current date.

Based on the procurement type you selected for the contract, the system will calculate the appropriate contract start date (e.g. whether or not the filing is subject to the 10-working day filing period).

- Select Calculate and the database will display the earliest possible start date. You can enter that date as the start date, or a later date if you prefer.
- If you enter an earlier date than the database indicates, then after you Select Save a Late Filing page will display to indicate that the filing is being filed late.

### Contract Dates\* Date Filed by Agency: 11/30/2012 Earliest possible start date: Calculate 12/14/2012 Amendment Start Date (mm/dd/yyyy): 12/24/2012 Contract End Date (mm/dd/yyyy): 11/28/2013

### **Filing Justification for Amendments Previously Filed**

**Late Filing Justification** If you enter an earlier amendment start date than the system indicates, then after you Select Save, a Late Filing page will display to indicate that the filing is being filed late (e.g. prior to the filing date or prior to the 10-working day filing period, etc.). The late filing information must be completed before the filing can be submitted to DES.

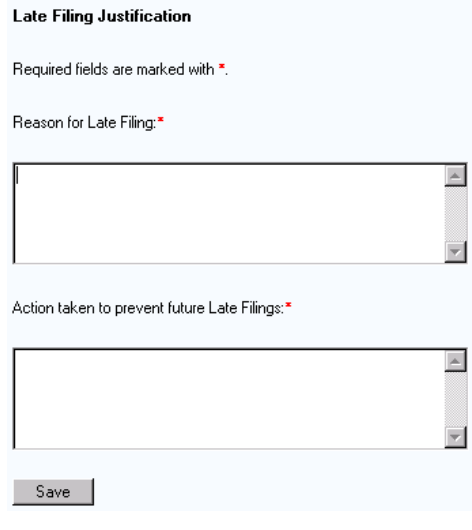

.

**Filing Justification** The Filing Justification button will appear on the Amendment page after you complete all required fields and Select Save.

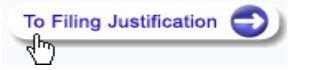

Select the Filing Justification button and input values as needed (if the information is available to you electronically from another document, you may cut & paste text in the fields):

- Justification questions will be based on the types of amendments.  $\bullet$
- The Justification question that you are currently working on is shaded (appears as a different color than the rest of the questions and is not hyperlinked). This provides a visual cue to assist you with navigating.
- You can complete each of the questions as the information becomes available.
	- All of the Justification questions must be completed before the filing can be submitted to DES.
- After completing each Justification item, remember to Select Save Answers.
	- The  $\mathcal P$  Pencil icon will appear next to that item after every  $\bullet$ question has been answered and Saved.

Details for Justification questions will be different depending upon the types of contracts or amendments:

- Amendment for Sole Source Contract
- Amendment for Emergency Contract

### **Justification for Amendment Previously Filed: Sole Source**

### *Justification Amendment for Sole Source Contracts*

When file an amendment to a sole source contract, all questions in the Contract Amendment section will need to be completed.

There are six areas to complete for the changed contract amendment justification:

- 1. State rational for executing amendment to existing contract rather than competitively procuring the goods and/or services and awarding new contract; include how executing the amendment most effectively achieves the agency's purpose.
- 2. Answer Yes/No whether the proposed goods and/or services are within the scope of original contract. If no, explain.
- 3. Explain why the goods and/or services were not included in the terms of the original contract.
- 4. Explain what conditions have changed since the award and other applicable information that clearly justifies the decision to amend the contract.
- 5. What are the consequences of not having this amendment approved? Describe in detail the impact to the agency and to the services it provides if this amendment is not approved.
- 6. Answer Yes/No whether the rates are the same as negotiated under original contract. If no, explain.

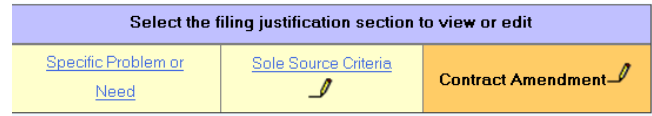

In addition to the Contract Amendment justification questions, you will also need to complete additional justification questions: Specific Problem or Need

> Describe the business need or problem that requires this  $\bullet$ amendment.

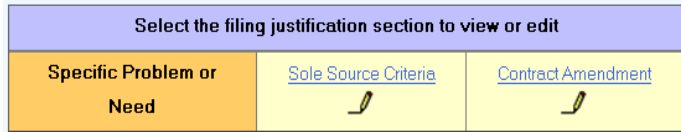

Sole Sources Criteria (*For amendments to previously filed sole source personal service contracts only)* 

There are eight areas to complete for this Justification:

- 1. U nique Features Describe the unique features, qualifications, abilities or expertise of the contractor proposed for this sole source contract.
- 2. Market Research Describe what kind of market research the agency conducted to conclude that alternative sources were inappropriate or unavailable.
- 3. Costs and Risks Provide a detailed and compelling description of the costs and risks mitigated by contracting with this contractor (i.e. learning curve, follow-up nature) or

### *Justification Amendment for Sole Source Contracts*

select checkbox to indicate 'not applicable'.

- 4. Special Circumstances Is the agency proposing this sole source contract because of special circumstances such as confidential investigations, copyright restrictions, etc.? If so, please describe or select checkbox to indicate 'not applicable'.
- 5. Time Constraints Is the agency proposing this sole source contract because of unavoidable, critical time delays or issues that prevented the agency from completing this acquisition using a competitive process? If so, please describe. For example, if time constraints are applicable, identify when the agency was on notice of the need for the goods and/or service, the entity that imposed the constraints, explain the authority of that entity to impose them, and provide the timelines within which work must be accomplished or select checkbox to indicate 'not applicable'.
- 6. Geographic Limitation Is the agency proposing this sole source contract because of a geographic limitation? If the proposed contractor is the only source available in the geographical area, state the basis for this conclusion and the rationale for limiting the size of the geographical area selected) or select checkbox to indicate 'not applicable'.
- 7. Consequences What are the consequences of not having this sole source filing approved? Describe in detail the impact to the agency and to services it provides if this sole source filing is not approved.
- 8. Small Business Considerations What considerations were given to providing opportunities in this contract for small business, including but not limited to unbundling the goods and/or services acquired.

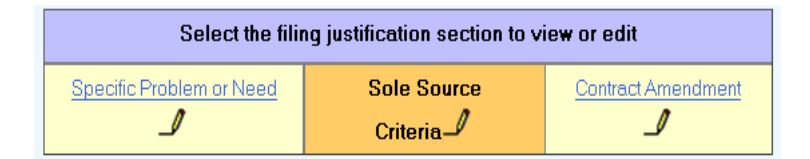

**Justification for Amendment Previously Filed: Emergency**

*Justification for Amendment* There are five areas to complete for this Justification:

- 1. State rational for executing amendment to existing contract rather than competitively procuring the goods and/or services and awarding new contract; include how executing the amendment most effectively achieves the agency's purpose.
- 2. Explain why the goods and/or services were not included in the terms of the original contract.
- 3. Explain what conditions have changed since the award; include other applicable information that clearly justifies the decision to amend the contract.
- 4. Answer Yes/No whether the proposed goods and/or services are within the scope of original contract. If no, explain.
- 5. Answer Yes/No whether the rates are the same as negotiated under original contract. If no, explain.

Select the filing justification section to view or edit

**Contract Amendment** 

### **Attachments**

*Attachments Overview* The Attachments menu item will prompt you for information regarding the attachment(s) associated with the Amendment you are filing. This is where you attach the electronic version of the contract and/or references to contract documents sent to DES.

To complete this page:

- 1. Attach file(s) –or- list references to hardcopy documents that you are sending (or have already sent) to DES.
- 2. Answer the question "is the contract attached or listed above?" The filing should not be submitted until the document is attached or you have indicated that the document is being sent.
- 3. Select Save.

*Attach Documents* To attach a document within the SSCD, you will need to complete three main steps:

> 1. Select Browse (to locate and select the document you want to attach).

- Your computer will open a "Choose file" window. Use the  $\bullet$ drop down tool to assist you with locating the file you want to attach.
- Once you locate the file, select it.
	- Once the file is selected (highlighted), select "Open" on the "Choose file" window. The file name will display next to the "Browse" button in the SSCD system.

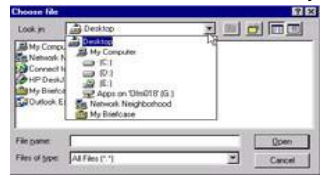

2. Select Attach File Now.

3. The system will perform a virus scan on the document. After the virus scan is complete, the system will display a list of the attachments.

- If no virus is detected, it will attach your document with  $\bullet$ an icon indicating that the file passed the virus check.
- **Bo**lf a virus is found, it will not attach your document but  $\bullet$ will list the document with an icon indicating that the file failed the virus check. You will need to cleanup the document and then attach it again using the steps above –or- list the document as a hardcopy version that you will send to DES.

# To attach additional documents, repeat the steps above.<br>Select File(s) to Attach with this filing. To locate the file you wish to attach, press the "Browse"

.<br>Herebison

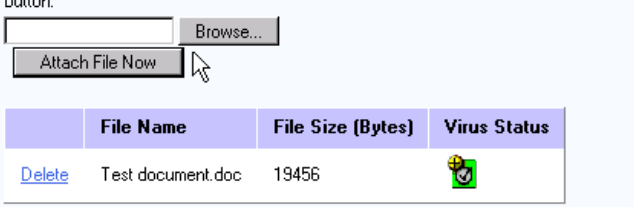

**Delete Documents** To delete an attached document:

- 1. Select the Delete option next to the document you wish to delete.
- 2. The system will prompt you for confirmation of delete.

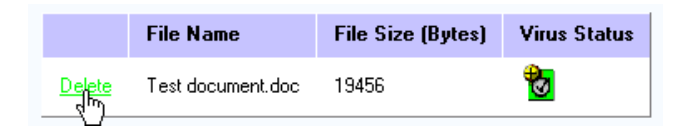

**Hardcopy Document(s)** If you have a document that you are not attaching, you need to send a hardcopy to DES. The filing should not be submitted until you indicate that the document is being sent. DES will connect the hardcopy document(s) with the Filing Number once the filing is processed.

Use the text box to indicate:

- 1. Name of the document(s).
- 2. Method of delivery (e.g. via fax, mail, etc.).

Please list any documents you are sending that are not attached above. Also indicate by what method. (For example: Request for Proposal - via fax, Contractor Proposal - via mail.)

This filing cannot be submitted until the contract or amendment document is attached or sent. Is the contract or amendment document attached or listed above? \*

 $O$  Yes  $O$  No

 $\triangle$ 

ᅱ

# Filing Summary

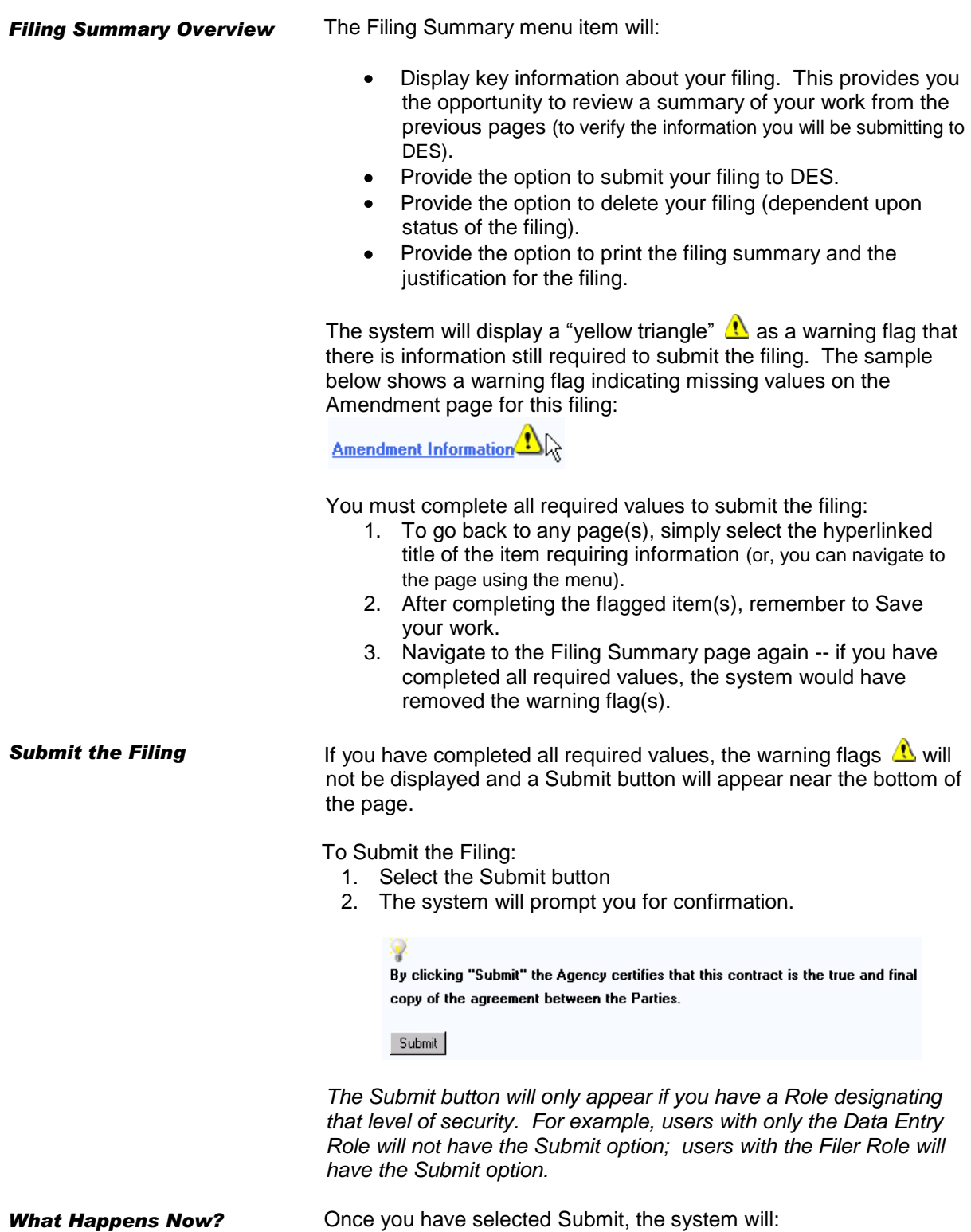

1. Display a message confirming that the filing has been submitted to DES.

- You can view your work while it is in process via the Queues menu. 2. Send an email to the Contact Person(s) you selected on the Agency menu item. This will confirm that the filing has been submitted to DES. 3. Send the filing to the DES Queue for processing. • If DES has questions or comments, they will attach those to the filing within the SSCD. The Agency Contact Person will be notified by email to  $\bullet$ respond to questions &/or display comments attached to the filing within the SSCD; Go to the Queues menu to select the filing and open the Correspondence menu. After DES has processed the filing, the system will  $\bullet$ generate a Filing Number and will send an email to the Agency Contact Person(s) selected on the Agency menu item. This will confirm that the filing has been processed. Users can then search the system for that filing number (it will no longer be in Queue). **Delete a Filing** You may delete a filing that has been Saved but not Submitted. Once a filing has been submitted, contact DES to request a delete To Delete a filing from the Filing Summary page:
	- 1. Select the Delete Filing button on the left side margin. The system will display a confirmation for the deletion.

## Filing Amendments for Contracts Not Previously Filed

**Overview** The system doesn't allow you to file an amendment to a contract that was not previously filed. The system will require an existing contract filing number be entered when filing an amendment. The system will display the following prompt: "Enter the filing number of the contract you wish to amend". When a filing number is not entered and the user hits the Next button the system will display a message stating "A filing number is required to submit an amendment. The original contract must first be filed in order to submit an amendment".

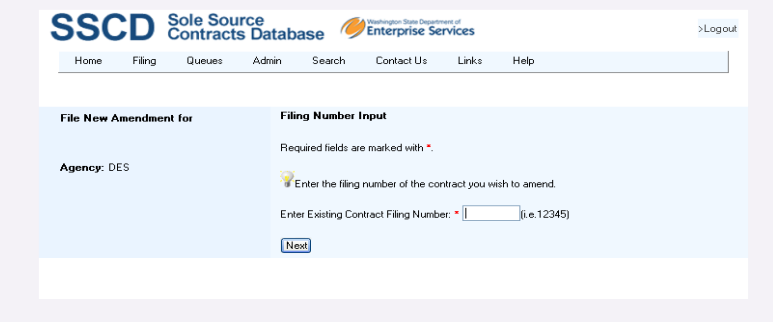

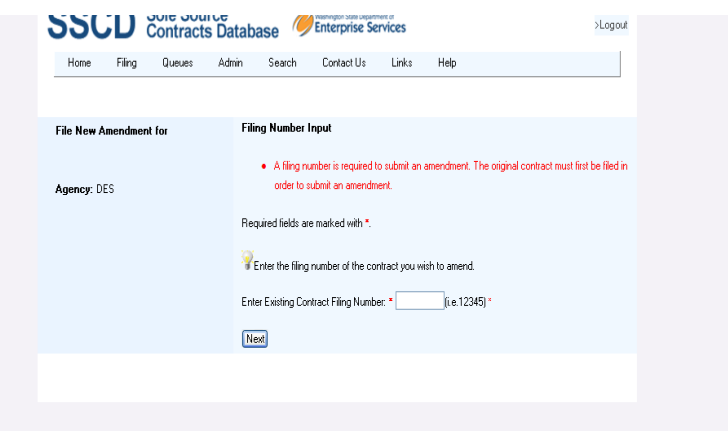

# *S e c t i o n 6 : Queue s ( C h e ck i n g S t atu s / C o rre s p o n d e n c e )*

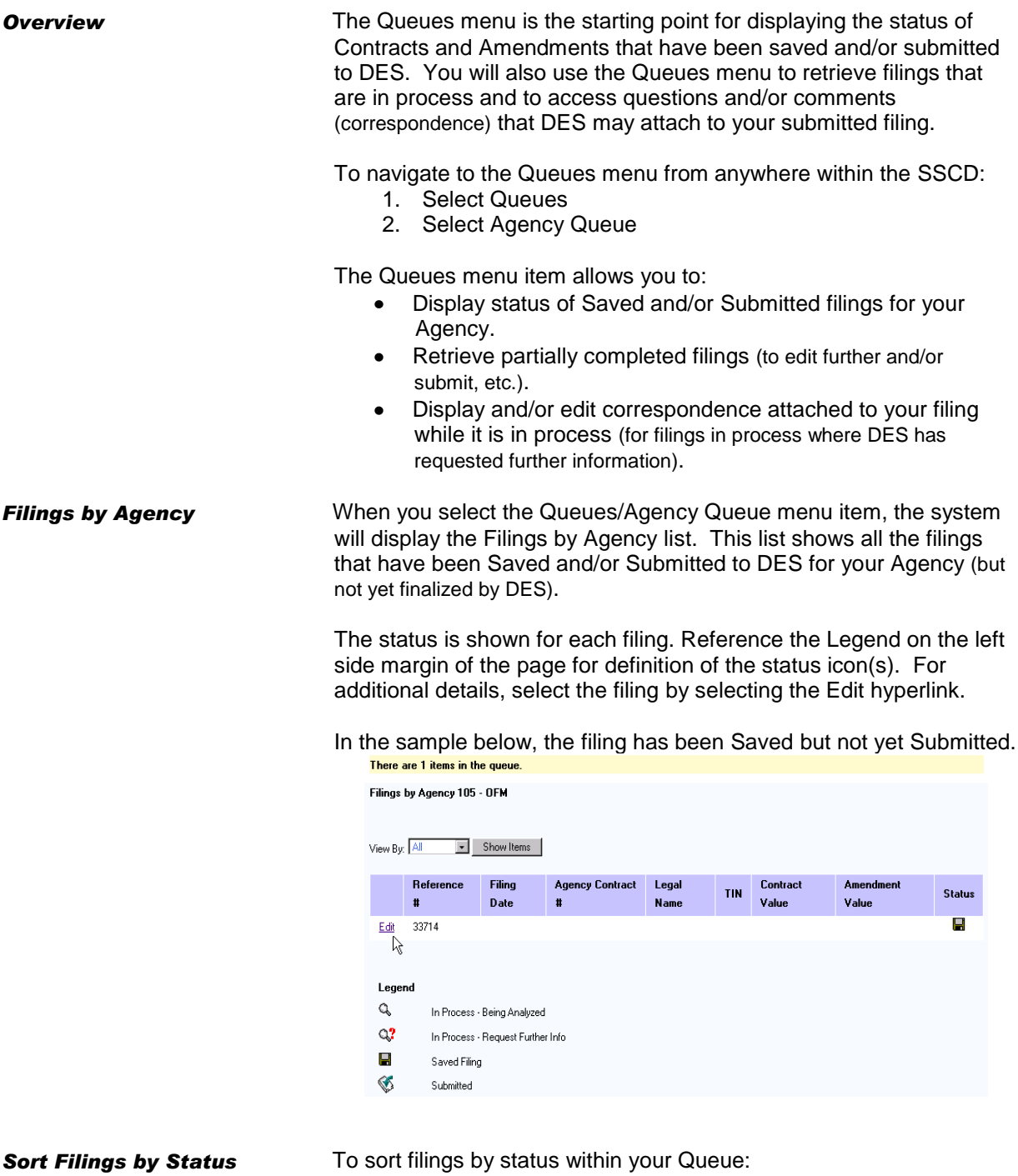

- 1. Select criteria from the drop down list:
	- All
	- Saved

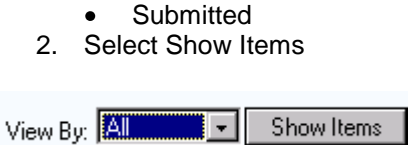

Agency filings that have not been finalized are displayed:

- Saved Filing is still in process at the agency and has not been filed with DES.
- Submitted Filing has been submitted to or filed with DES

If a filing has been submitted to DES, it will be "read only" except for adding attachments and responding to DES correspondence.

If a filing has been processed by DES, it will no longer display in the queue. Use the Search menu to access the filing. If you have the filing serial number assigned by DES, you can search on that basis for a quick result.

**Select a Filing** To select a filing from the Filings by Agency list, select the hyperlink on the left side of the list for that filing.

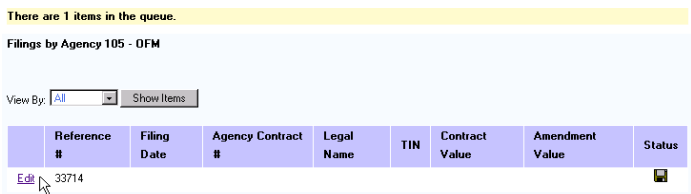

The system will display another menu item, depending upon the status of the filing:

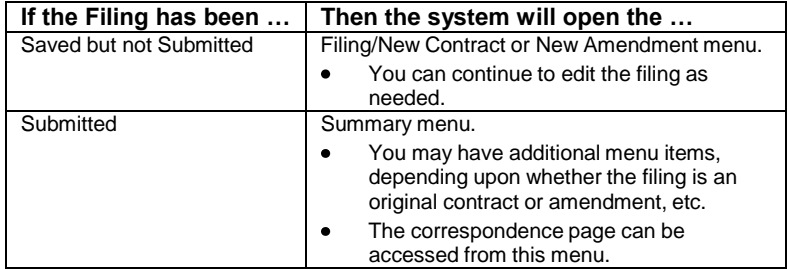

### **Queues: Correspondence**

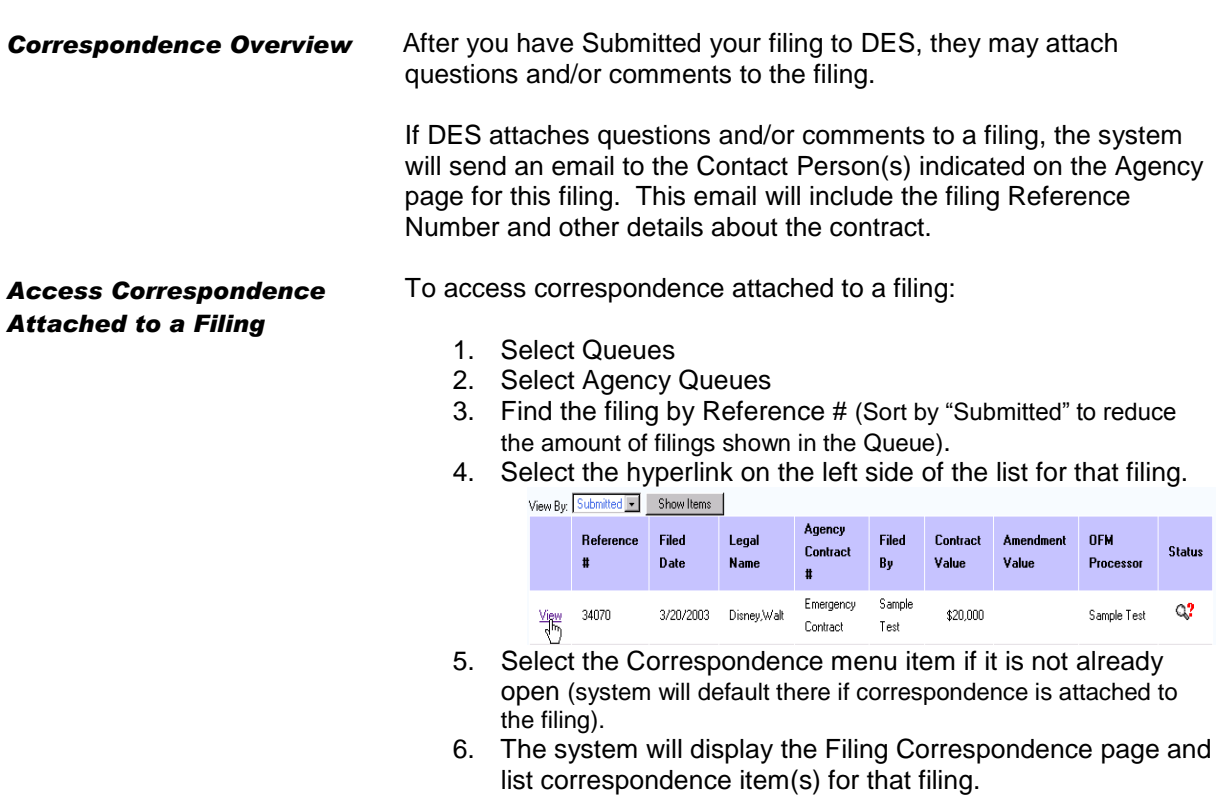

7. Select the hyperlink on the left side of the Filing Correspondence list for that filing (the system will open a new page called "modify question" or "view comment", etc. depending upon the nature of the correspondence).

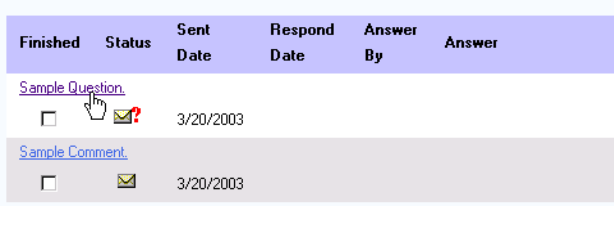

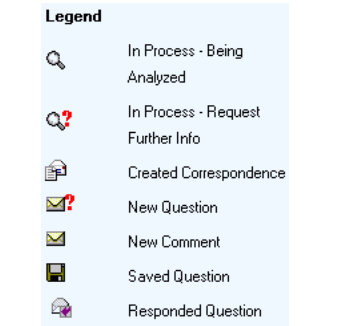

**View Correspondence** To view correspondence attached to a filing:

1. Select the hyperlink on the left side of the list for that filing.

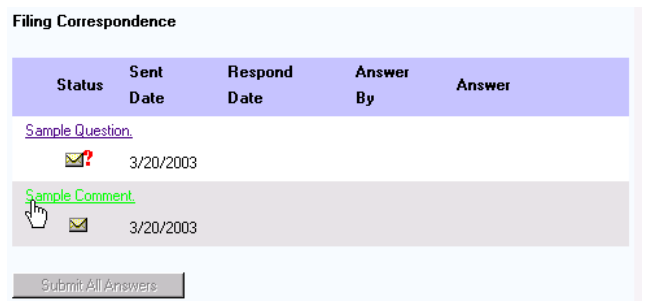

A new page will open called "Modify Question" or "View Comment" (depending upon the type of the correspondence).

- Comments can be viewed (not modified).  $\bullet$
- Questions can be viewed and modified.

Select the "To Main Correspondence" button to go back to the Filing Correspondence page.

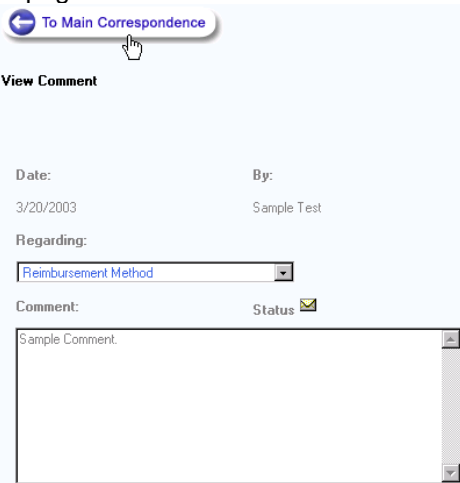

### *Respond to Correspondence*

To respond to correspondence attached to a filing:

1. Select the hyperlink on the left side of the list for that filing (the system will open a new page called "Modify Question").

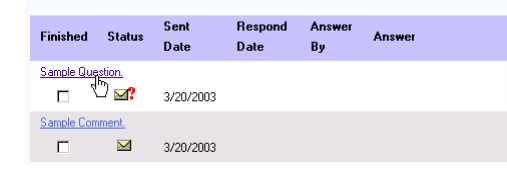

- 2. Input text in the "Answer" field.
- 3. Select Save Answer.

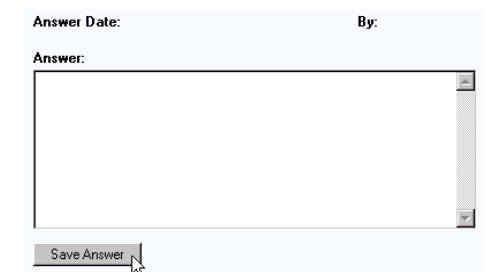

- 4. Select the "To Main Correspondence" button to go back to the Filing Correspondence page. If you have additional questions to modify, repeat the steps above.<br>  $\bigodot_{\substack{\text{To Main Correspondence} \\ \text{by}}}$
- 5. Select Submit All Answers from the Filing Correspondence page.

**Filing Correspondence** Respond Sent Answer **Status Answer Date**  $By$ Date Sample Question Sample 님 3/25/2003 3/25/2003 Sample Response Test Submit All Answers

**Overview** The Search menu is the starting point for searching the database for filings within an Agency (or in some cases across all Agencies).

To navigate to the Search menu from anywhere within the SSCD:

- 1. Select
	- Search
- 2. Select File Contracts or Reported Contracts
	- $\bullet$ The system will prompt you for criteria before returning results on your search.

Once a filing has been finalized (system generates a Filing Number) it becomes searchable (until then, it resides in Queue with a Reference Number).

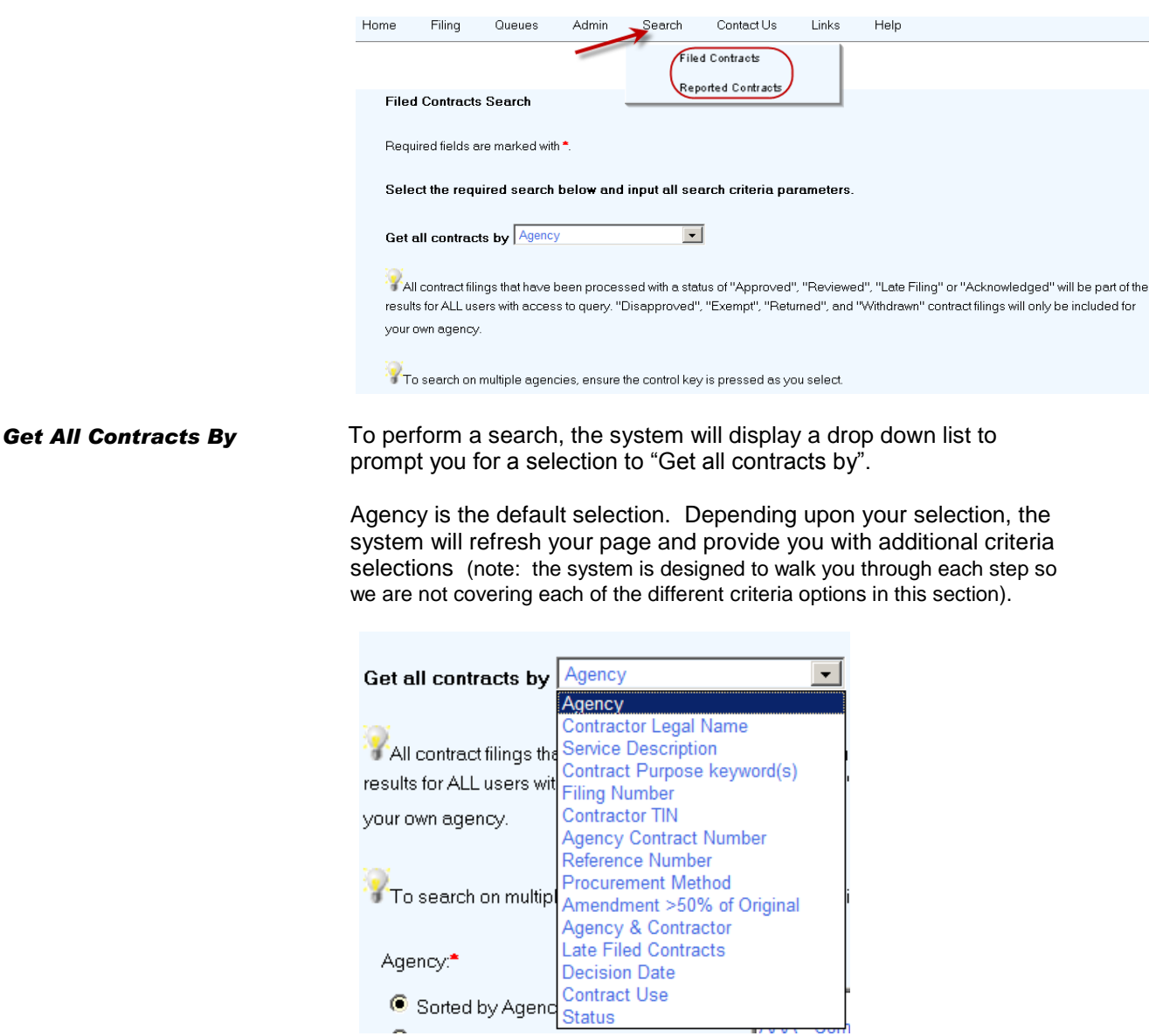

SOLE SOURCE CONTRACTS DATABASE (SSCD) 65

Note that "Contract Purpose Keyword(s)" is one of the criteria options. Contract Purpose is a key field (and required field\*) on the Filing/New Contract/Contract and Filing/NewAmendment/Amendment menu items.

### **Wildcard "\*" Searches** For some of the searches, you will have the option of using a wildcard search. Wildcard searches allow you to find a value based on partial values for that field. You will use the asterisk \* as a wildcard for another character.

The minimum amount of characters used with an asterisk wildcard will depend upon the field you are searching. The system will provide these requirements as needed when you access a page

with a wildcard search. For example:

To perform a wildcard search on Legal Name, make sure you use an asterisk (\*). For example, sus\* or sussman\*, \*sus or \*sussman, \*sus\* or \*sussman\*. Minimum character input is 3, not including the wildcards.

To perform a wildcard search on Contract Purpose, make sure you use an asterisk (\*). For example, actua\* or actuary\*, \*actua or \*actuary, \*actua\* or \*actuarial services\*. Minimum character input is 5, not including the wildcards.

When performing a wildcard search, ensure your search criteria is as unique as possible. Use double wildcard search sparingly to avoid lengthy delays in system response..

**Select Filing Date Criteria** For most of the searches, a filing date will be a required field\*. Depending upon requirements, the system will prompt you for:

- A filing date range
- All dates

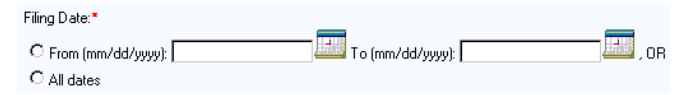

 Where available, use the Calendar icon to display a Calendar to assist you with input.

**Search** After selecting criteria for the search, press the Search button near the bottom of the page.

## ∣ Search i

The system will return results based on the criteria you selected.

All Contract Filings that have been processed with a status of "Approved", "Reviewed", "Acknowledged" or "Late Filing will be part of the results for ALL users with access to query. "Disapproved", "Returned", "Exempt" and "Withdrawn" contract filings will only be included for your own Agency.

**Results** The system will return results based on the criteria that you selected. To return to the criteria selection, simply press the button

to go back to Simple Query:

Search Again...

**Click on a contract filing number to see additional details** 

Click on <Prev and Next> below to navigate through the results pages.

All contract filings that have been processed with a status of "Approved", "Reviewed", "Acknowledged" or "Late Filing will be part of the results for ALL users with access to query. "Disapproved", "Returned" "Exempt" and "Withdrawn" contract filings will only be included for your own agency.

**Sort the Results** You can sort the results by using the headings for each of the columns. Notice the headings look like hyperlinks – these work as "toggles" to sort (and re-sort) your results. For example, if you want to sort your results by filing number, select the "File #" heading; if you want to sort by file date, select the "File Date" heading, etc.

> If the search returns multiple pages of filing information, use the numbered hyperlinks to scroll through the pages.

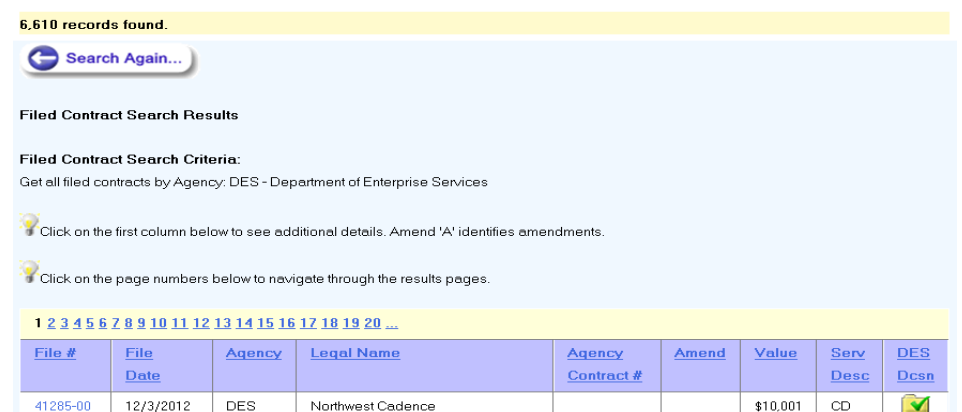

**Select a Filing** To select a filing from the results, select the File # hyperlink on the left side of the page for that filing.

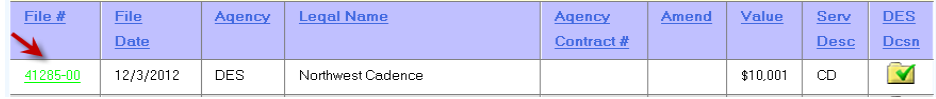

The system will open the Filing Summary page for the item you selected;

Because the filing has already been processed, it will be  $\bullet$ available as "display only" (not available for editing at this point).

# *S e c t i o n 8 : Fre q u e n t ly A s ke d Q u e s t i o n s (FAQs )*

here.

### **Overview** This section provides a list of Frequently Asked Questions (FAQs) – these can be used to assist you in getting the most out of the system. Got Ideas? If you have helpful hints or information that may help others use the system more efficiently, please send those to the

DES Staff at *[DES.contracting@DES.wa.gov](mailto:ofm.contracting@ofm.wa.gov)* so we can include them

SOLE SOURCE CONTRACTS DATABASE (SSCD) 69

**Frequently Asked Questions**

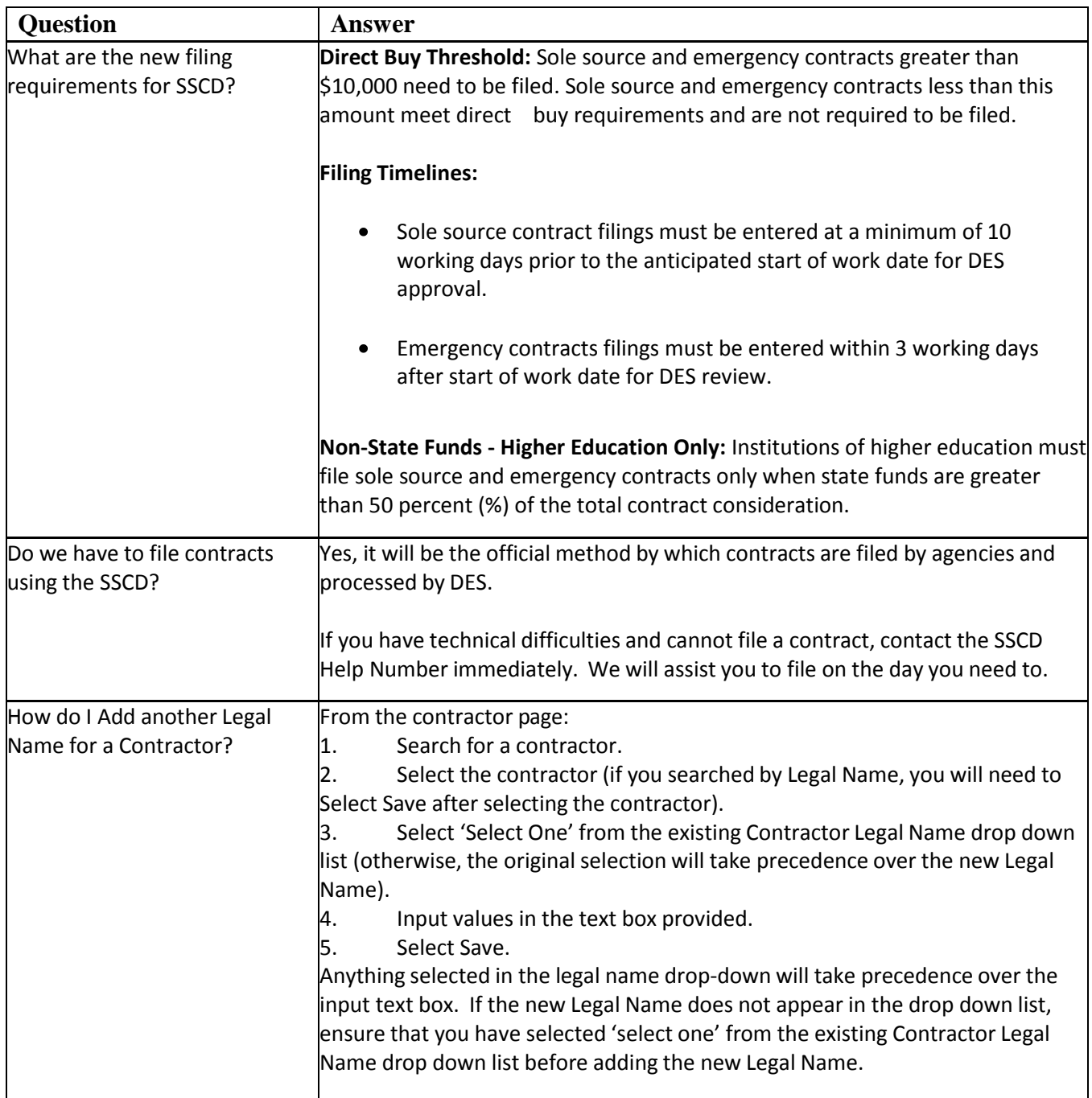

# **Frequently Asked Questions (continued)**

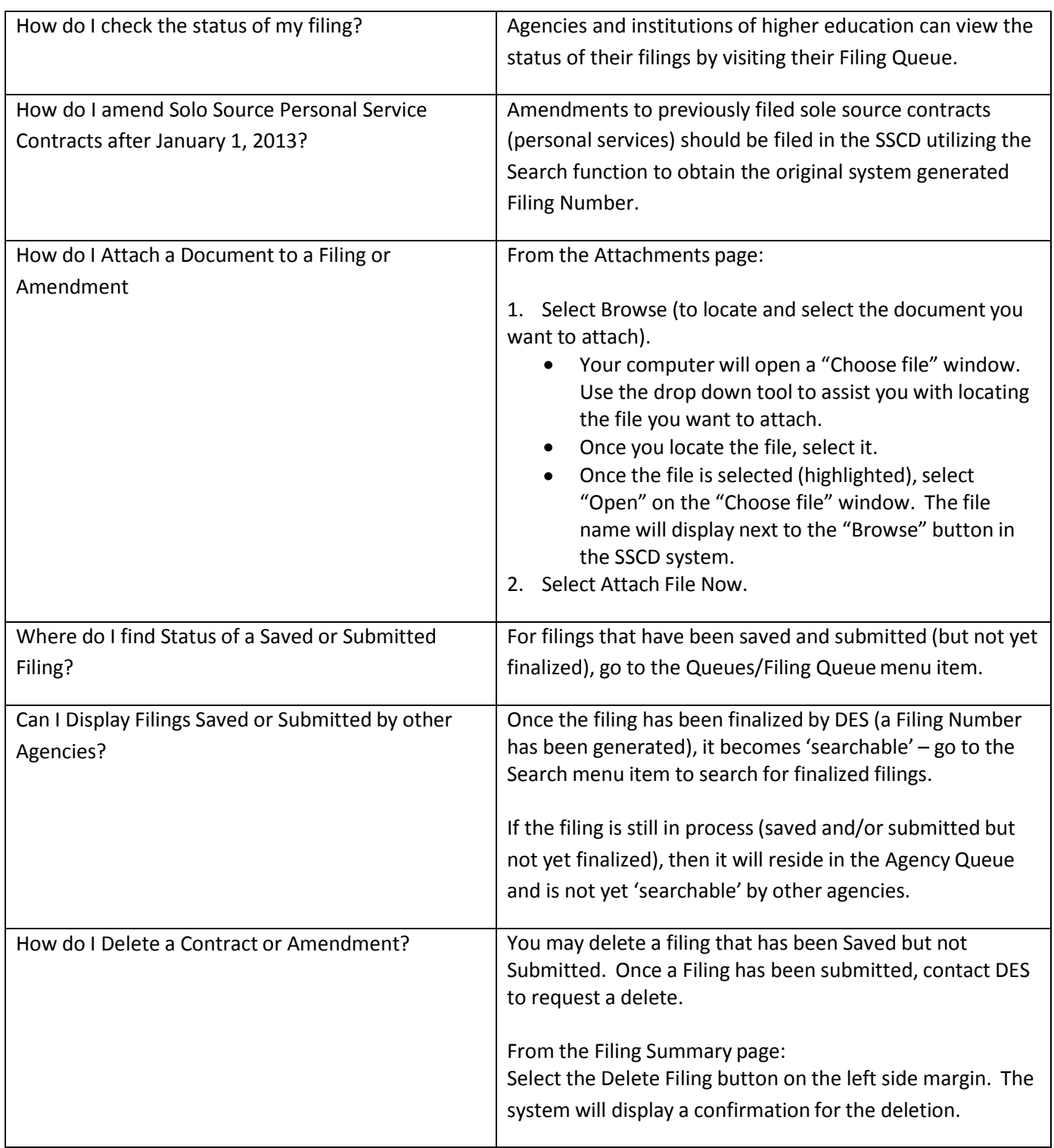